# **Polaroid**

# SprintScan 120<br>PolaScan 120

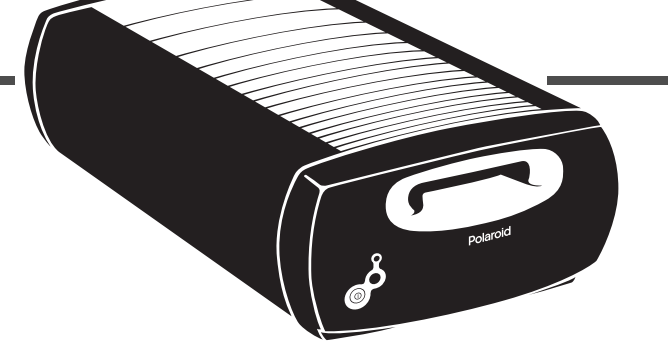

*Installation Quickstart*

*Schnelleinstieg*

*Guía rápida de instalación*

*Guide de démarrage rapide*

*Guida rapida*

インストール クイックスタート

# SprintScan120/PolaScan 120

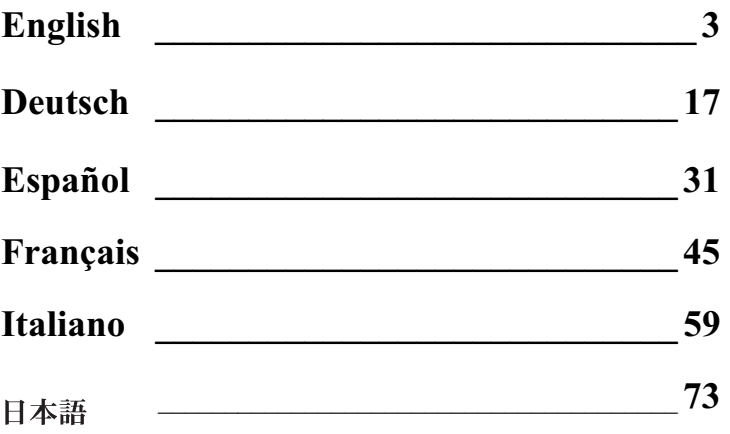

# **System Requirements**

#### **Macintosh Systems**

- A Power Macintosh computer (includes Power Macintosh G3 and G4 computers) or compatible with a Power PC processor, and 64 megabytes (MB) of RAM.
- 400 MB of free disk space.
- Scratch disk space equal to twice the final image file size plus  $4 \overline{MB}$
- A SCSI port or an IEEE 1394 (FireWire) port.
- Apple system software version 8.6 or 9.x.
- A video adapter and monitor capable of displaying thousands of colors, minimum, 24-bit color (16.7 million colors) is recommended for optimal display of scanned pictures.

Note: PolaColor Insight software runs on systems with video adapters and monitors with less color capability, but pictures displayed on the monitor may not be satisfactory.

#### **PC Systems**

- An IBM PC or compatible with a 300-MHz Pentium processor and 128 megabytes (MB) of RAM (RAM equal to twice the typical image file size recommended).
- 400 MB of free disk space.
- An ASPI-compliant SCSI adapter or an IEEE 1394 (FireWire) port.
- If connecting the scanner to a SCSI port, Microsoft Windows 95, 98, Me, 2000 or NT (version 4 or later) operating system.
- If connecting the scanner to an IEEE 1394 (FireWire) port, Microsoft Windows Me or 2000 operating system. (Earlier Windows versions cannot be used.)
- A video adapter and monitor capable of displaying 24-bit color  $(16.7 \text{ million colors})$  is recommended for optimal display of scanned pictures.

Note: PolaColor Insight software runs on systems with video adapters and monitors with less color capability, but pictures displayed on the monitor may not be satisfactory.

# **Unpack the Box**

Make sure you have all the following components. Contact your dealer if any are missing or damaged.

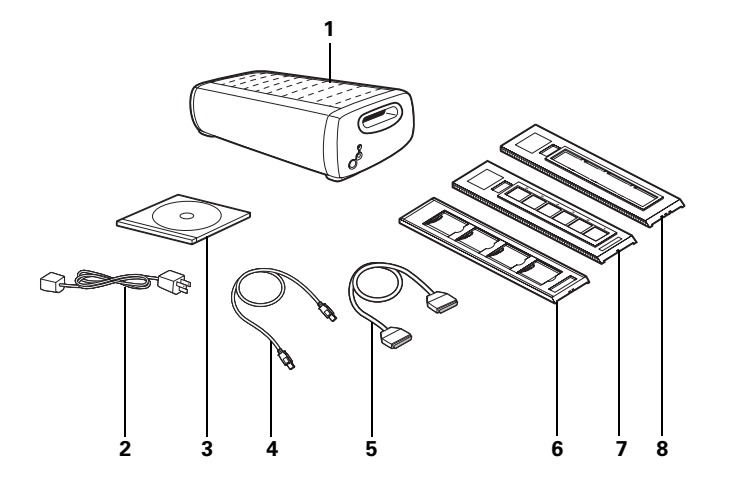

- 1 scanner
- power cord (several provided to accommodate variations in  $\overline{\mathbf{z}}$ power sources)
- PolaColor Insight Software CD containing:  $\mathbf{3}$ 
	- PolaColor Insight software for Windows 95, 98, Me, 2000 and NT
	- PolaColor Insight software for Power MAC and Power PC systems
	- On-line user's guide
- IEEE 1394 cable  $\boldsymbol{\Lambda}$
- SCSI cable with high density 50-pin connector ends 5
- 35mm slide carrier 6
- 35mm film carrier  $\overline{z}$
- 60mm (120) film carrier 8
- 9 Installation quickstart guide (this booklet; not shown)

**Warning:** Nothing inside the scanner is user serviceable. Do not disassemble the scanner. Doing so could result in severe electrical shock and damage to the scanner. This action may also void your warranty. Contact Polaroid Technical Support or your dealer if the scanner is malfunctioning. (To contact Polaroid from within the U.S.A., call 1-800-432-5355. Outside the U.S.A., see Getting *assistance* in the online user's guide or visit www.polaroid.com on the World Wide Web.)

# **Install the Software**

- Turn the computer on.
- 2 Close any applications that may be running.
- 3 Insert the Polaroid PolaColor Insight CD into the drive.

#### **Power Mac or Power PC Windows**

- 
- a Select Polaroid Polaa Wait for the install **Color Insight Installer**
- **b** Follow instructions on the screen.
- program to start. If it does not, select **Run** from the Start menu. Click Browse and select SETUP EXE on the CD-ROM. Click OK.
- **b** Follow instructions on the screen.
- Remove the CD from the drive. Δ
- 5 If you are installing on a Windows computer and will connect the scanner to the IEEE 1394 (FireWire) port, follow these additional steps:
	- Select Programs from the Start menu. a
	- Point to Polaroid PolaColor Insight, then select Driver b. **IO Utility** to display the Scanner Communication Method dialog.
	- Click STI in the Select Method box and then click OK. C

#### **Position the Scanner**  $3<sup>1</sup>$

Place the scanner at a convenient working height. Allow sufficient clearance front and rear for the film carriers as shown.

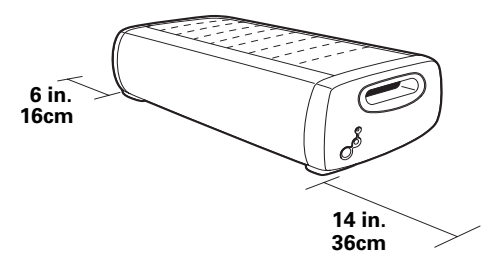

# **Connect the Scanner to** the Computer

The SprintScan 120 requires either a SCSI host adapter or an IEEE 1394 (FireWire) port in your computer. If your computer does not have one of these interfaces, you must install one (see page  $14$ ).

If your computer has a SCSI adapter, but the adapter is connected to a hard drive or CD-ROM drive, installing a second SCSI host adapter is recommended.

Note: Be sure to install the PolaColor Insight software (previous page) before connecting the scanner.

### **Connecting Via SCSI**

#### Set the scanner SCSI address:

Each external device connected to a SCSI host adapter must have a unique address from 1-6. To assure a unique address for the scanner, determine the addresses of any other SCSI devices.

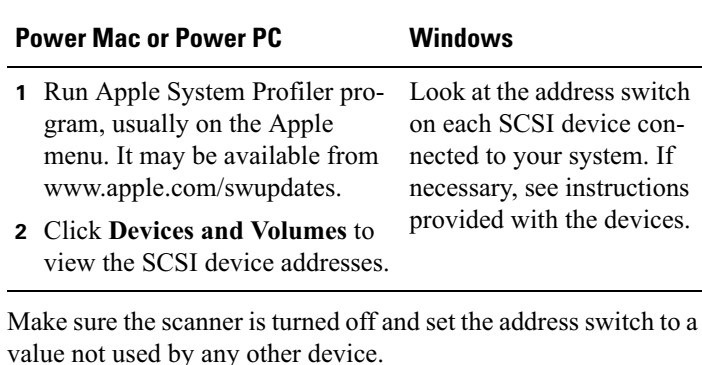

 $\mathbf{1}$ 

**Note:** The address is preset to 5. Do not change it unless another device is using 5. Do not use address switch settings  $0, 7, 8$  or  $9$ .

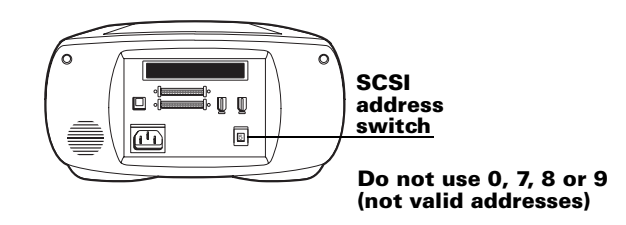

#### **Connect the SCSI cables:**

If your computer has a SCSI port, place the scanner at the end of the SCSI chain or between the computer and other SCSI devices as shown in the following diagrams. Use the shortest possible cables

**Note:** Turn the computer, scanner and all other SCSI devices off before connecting or disconnecting any cables. Do not connect the scanner to the parallel connector on your computer. Doing so could damage the scanner or computer.

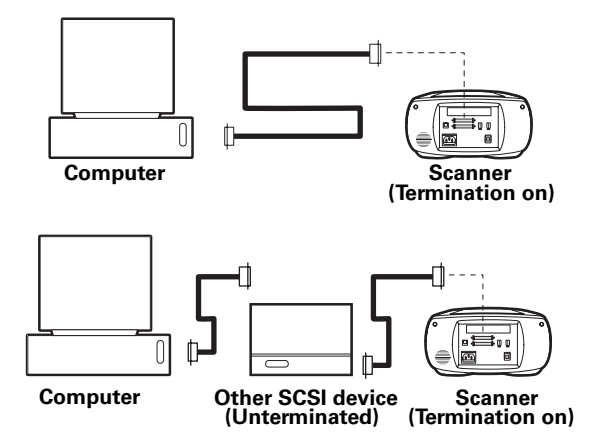

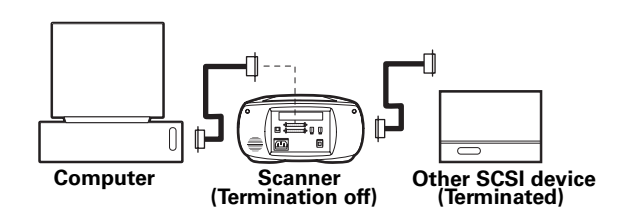

You may need additional cables or adapters to connect the scanner. Your cable must have a 50-pin high-density connector at one end for attachment to the scanner, and the cable should be as short as possible. To determine the connector you need for attachment to your SCSI adapter, refer to instructions with the adapter

#### Set termination:

Set the termination of the scanner and all other SCSI devices as shown in the appropriate diagram in the previous section. The last device in the SCSI chain must be terminated (termination on), while all other devices must be unterminated (termination off).

Termination instructions for your other SCSI devices are provided with the devices

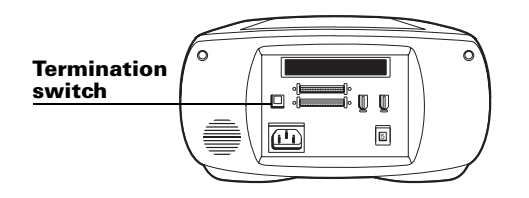

## **Connecting Via IEEE 1394**

If you are using a IEEE 1394 (FireWire) port, turn off the computer and connect the scanner using the IEEE 1394 cable provided. Place the scanner at the end of the chain or between the computer and other IEEE 1394 devices as shown below.

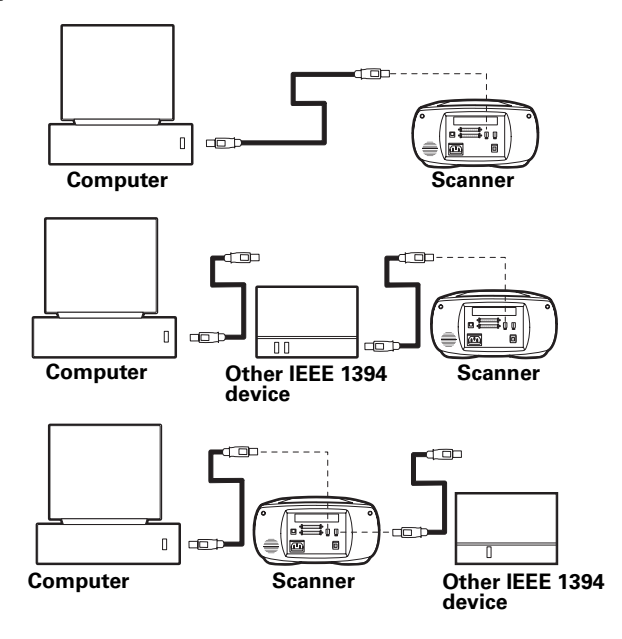

Note: After connecting the scanner cable, make sure the SCSI address switch is set to a value from 1 to 6. (The scanner will not operate normally at other switch settings.)

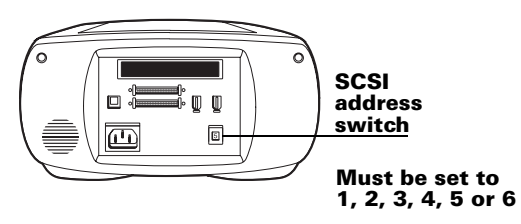

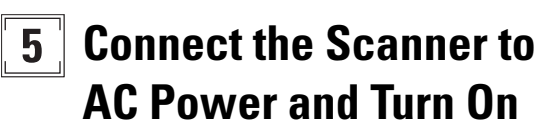

1 Connect the power cord as shown.

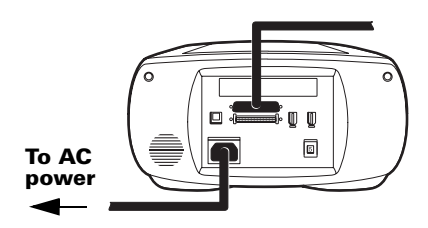

 $\mathbf{2}$ Turn the scanner on by pressing the power button (a). Check the LED $(b)$ .

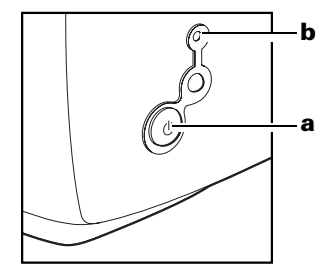

A steady green LED indicates power on. A yellow LED blinks while the scanner initializes, remaining steady when the scanner is ready. (The LED also blinks yellow while scanning.)

- 3 Turn the computer on.
- 4 Wait for the system to install the scanner driver and display the normal desktop.

### **Load a Filmstrip or Slides into** 6 the Carrier

# **60mm Filmstrip Carrier**

Unlock the hinged cover by sliding it toward the word  $\mathbf{1}$ "Polaroid." Then lift it open.

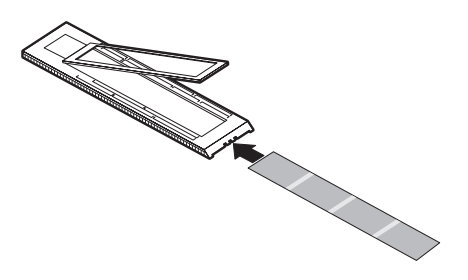

Insert the filmstrip with the emulsion (dull) side of the film  $\mathbf{2}$ facing downward.

 $\overline{\mathbf{3}}$ Align the filmstrip images with the appropriate registration marks printed on the carrier  $(6x9, 6x7, 6x6)$  or  $6x4.5$  cm).

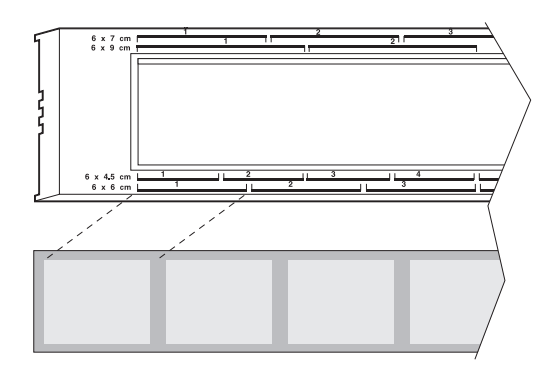

Because of variations among cameras, all images on a 60mm filmstrip may not align exactly with the registration marks. If you are scanning only one image on a filmstrip, center that image within its corresponding registration mark.

Close the cover and lock it by sliding it away from the word  $\mathbf{a}$ "Polaroid"

#### English  $\Box$  11

### **35mm Filmstrip Carrier**

Unlock the hinged cover by sliding it toward the word  $\mathbf{1}$ "Polaroid." Then lift it open.

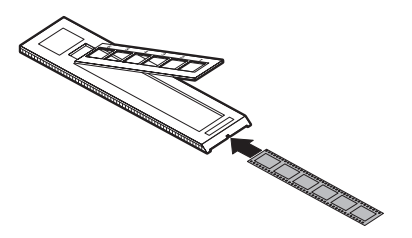

- Insert the filmstrip with the emulsion (dull) side of the film  $\mathbf{2}$ facing downward.
- $\overline{\mathbf{3}}$ Position the filmstrip so the spaces between the image frames are about 1/8-inch (3mm) to the left (toward the word "Polaroid") of the frame separation bars on the carrier.
- Close the cover and lock it by sliding it away from the word 4 "Polaroid."

Adjust the postion of the cover until the images are aligned 5 with the openings in the carrier.

Note: Sliding the cover too far toward the word "Polaroid" will unlock it, allowing the film to shift during the scan. If this happens, open the carrier and reposition the film strip so the images can be positioned over the openings without unlocking the cover.

### **35mm Slide Carrier**

Insert the slides with the emulsion (dull) side facing downward.

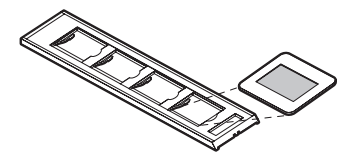

# **Preview-Scan an Image**

Orient the carrier with the arrows facing upward, pointing toward the scanner. Gently push the carrier into the scanner until the yellow LED starts flashing.

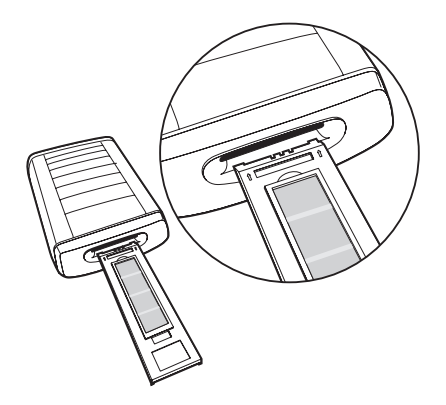

 $\boldsymbol{\mathcal{P}}$ Start the PolaColor Insight program:

#### Power Mac or Power PC **Windows** Double-click PolaColor a Select Programs from the Start menu Insight. **b** Point to **Polaroid** To start the PolaColor **PolaColor Insight,** Insight plug in within the then select PolaColor Photoshop program, Insight. select Import and Pola-**Color Insight from the** To start PolaColor Insight File menu in Photoshop. within another application, point to **Acquire** on the File menu, click **Select TWAIN 32** Source, and click **Launch PolaColor Insight.** Point to Acquire on the File menu and

3 Select the type of slide or negative you are scanning from the Input list on the Preview panel.

click TWAIN 32.

- Select your monitor type from the Display list. 4
- 5 Type or select the number of the carrier frame you want to scan in the Frame Number box
- 6 Click Preview.

The image appears on the Preview panel.

# **Enhance and Final-Scan** the Image

Follow the on-line user's guide instructions to enhance the image and perform a final scan.

Viewing the online PolaColor Insight User's Guide:

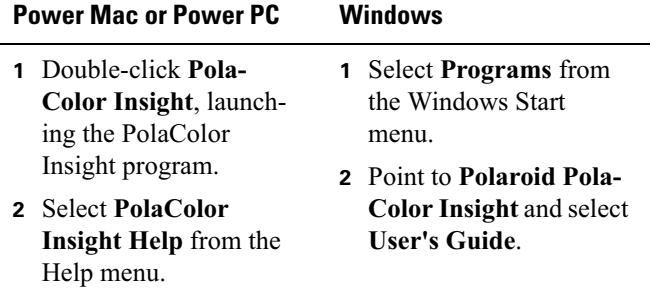

### **Remove the Carrier**  $\mathbf{9}$ from the Scanner

Select Eject Film from the PolaColor Insight Scanner menu or press the eject button  $(a)$  on the scanner.

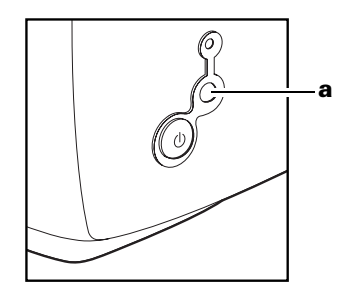

## **Installing a SCSI Host Adapter** or an IEEE 1394 Adapter

The SprintScan 120 can be connected to a SCSI host adapter or an IEEE 1394 adapter in your computer. Many Macintosh computers have one of these adapter types built in, but most IBM PC compatible computers do not.

If you must install a SCSI or IEEE 1394 adapter on your computer, turn the computer off and follow instructions provided by the adapter manufacturer. (The procedure usually includes software installation. If your computer has the Windows 2000 or NT operating system, log in as an administrator before installation.)

## **Limited Warranty**

Polaroid Corporation warrants the SprintScan 120 scanner against defects in manufacture or workmanship for a period of one year from the date of purchase. To verify the warranty period, you should keep the invoice, sales receipt, or other proof of the purchase date.

Should this product or any component or accessory included with it, with the exception of software, prove to be defective at any time during the warranty period, Polaroid Corporation will, at its discretion, either replace or repair this item, without charge.

This warranty does not cover damage caused by accident, incorrect installation, unauthorized modification, and misuse or abuse. A charge will be made for repair of such damage.

This warranty excludes all consequential damages. Some jurisdictions do not allow the exclusion or limitation of consequential damages, so the foregoing exclusion may not apply to you.

### **Radio and television interference**

#### **FCC Notice (U.S.A.)**

**Note:** This equipment has been tested and found to comply with the limits for a Class B digital device, pursuant to Part 15 of the FCC Rules. These limits are designed to provide reasonable protection against harmful interference in a residential installation. This equipment generates, uses and can radiate radio frequency energy and, if not installed and used in accordance with the instructions, may cause harmful interference to radio communications. However, there is no guarantee that interference will not occur in a particular installation. If this equipment does cause harmful interference to radio or television reception, which can be determined by turning the equipment off and on, the user is encouraged to try to correct the interference by one or more of the following measures:

- $\bullet$ Reorient/relocate the receiving antenna.
- Increase the separation between the equipment and receiver.
- $\bullet$ Connect the equipment into an outlet on a circuit different from that to which the receiver is connected
- $\bullet$ Consult the dealer or an experienced radio/TV technician for help.

**Note:** A shielded interface cable with a ferrite core installed on the scanner connector end must be used with this equipment.

**FCC Caution:** To assure continued compliance, any changes or modifications not expressly approved by the party responsible for compliance could void the user's authority to operate the equipment

Product: The Polaroid SprintScan 120 Scanner

Marketed by: Polaroid Corporation, Cambridge, MA 02139 U.S.A. Telephone: 1-800-432-5355

This device complies with Part 15 of the FCC Rules. Operation is subject to the following two considerations:  $(1)$  This device may not cause harmful interference, and  $(2)$  this device must accept any interference received, including interference that may cause undesired operation.

© 2001 Polaroid Corporation, Cambridge, MA 02139 USA. "Polaroid", "PolaColor" and "SprintScan" are trademarks of Polaroid Corporation. All other product names may be trademarks of their respective owners. All rights reserved.

PN 0127-2-1-3

# **Systemanforderungen**

#### **Macintosh-Systeme**

- Ein Power Macintosh- (Power Macintosh G3 und G4) oder kompatibler Computer mit einem Power PC-Prozessor und 64 MR RAM
- 400 MB freier Platz auf der Festplatte.
- Freier Platz auf dem temporären Laufwerk muß zweimal so groß wie die Größe des endgültigen Bildes zuzüglich 4 MB sein.
- SCSI- oder IEEE 1394-Anschluß (FireWire).
- Apple-Systemsoftware Version 8.6 oder 9.x.
- Grafikkarte und Monitor, die Tausende von Farben darstellen können. Für eine optimale Anzeige der gescannten Bilder empfiehlt sich eine Farbtiefe von 24 Bit (16,7 Mio. Farben).

Hinweis: Grundsätzlich kann die PolaColor Insight-Software auch auf Systemen mit weniger leistungsstarken Grafikkarten oder Monitoren ausgeführt werden, allerdings ist dann die Qualität der Bilddarstellung u. U. nicht zufriedenstellend.

#### **PC-Systeme**

- Ein IBM- oder kompatibler PC mit 300-MHz Pentium-Prozessor und 128 MB RAM (empfohlen wird eine RAM-Größe, die zweimal so groß wie die typische Bilddateigröße ist).
- 400 MB freier Platz auf der Festplatte.
- ASPI-kompatibler SCSI-Adapter oder IEEE 1394-Anschluß (FireWire).
- Wenn Sie den Scanner an einen SCSI-Anschluß anschließen, sollte auf Ihrem PC Microsoft Windows 95, 98, Me, 2000 oder Windows NT (ab Version 4) installiert sein.
- Wenn Sie den Scanner an einen IEEE 1394-Anschluß (FireWire) anschließen, sollte auf Ihrem PC Microsoft Windows Me oder 2000 installiert sein. (Frühere Windows-Versionen können nicht verwendet werden.)
- Zur optimalen Anzeige der gescannten Bilder empfiehlt sich die Verwendung einer Grafikkarte und eines Monitors, die für die Darstellung einer Farbtiefe von 24 Bit (16,7 Mio. Farben) ausgelegt sind.

Hinweis: Grundsätzlich kann die PolaColor Insight-Software auch auf Systemen mit weniger leistungsstarken Grafikkarten oder Monitoren ausgeführt werden, allerdings ist dann die Qualität der Bilddarstellung u. U. nicht zufriedenstellend.

# **Auspacken des Kartons**

Überprüfen Sie zunächst den Inhalt der Verpackung. Sollte eines der nachfolgend genannten Teile fehlen oder beschädigt sein, wenden Sie sich an Ihren Händler.

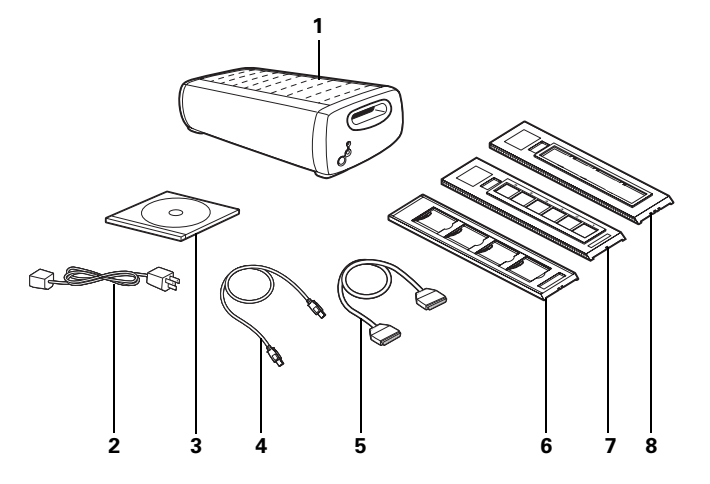

- 10 Scanner
- 11 Netzkabel (für unterschiedliche Spannungsquellen stehen verschiedene Netzkabel zur Verfügung)
- **12** PolaColor Insight-Software-CD mit:
	- PolaColor Insight-Software für Windows 95, 98, Me, 2000 und NT
	- PolaColor Insight-Software für Power MAC- und Power PC-Systeme
	- Online-Benutzerhandbuch
- **13** IEEE 1394-Kabel
- 14 SCSI-Kabel mit 50poligem High-Density-Stecker
- 15 35 mm-Diabalter
- **16** 35 mm-Filmhalter
- **17** 60 mm-Filmhalter  $(120)$
- 18 Installationshandbuch für den Schnellstart (diese Anleitung: nicht abgebildet)

Warnung: Der Scanner enthält keine Komponenten, die durch den Benutzer gewartet werden können. Nehmen Sie den Scanner nicht auseinander. Dies könnte gefährliche elektrische Schläge und eine Beschädigung des Scanners zur Folge haben. Auch Ihre Garantieansprüche könnten dadurch verfallen. Wenden Sie sich bei Funktionsstörungen des Scanners an die technische Unterstützung von Polaroid bzw. an Ihren Händler. (Sie können Polaroid in den Vereinigten Staaten unter 1-800-432-5355 telefonisch erreichen. Sollten Sie sich außerhalb der Vereinigten Staaten befinden, lesen Sie im Online-Benutzerhandbuch unter Technischer Kundendienst nach oder besuchen Sie unsere Website unter www.polaroid.com.)

# **Installieren der Software**

- Schalten Sie den Computer ein.
- 2 Schließen Sie alle Anwendungen.
- 3 Legen Sie die Polaroid PolaColor Insight-CD in das CD-ROM-Laufwerk ein.

#### **Power Mac oder Power PC Windows**

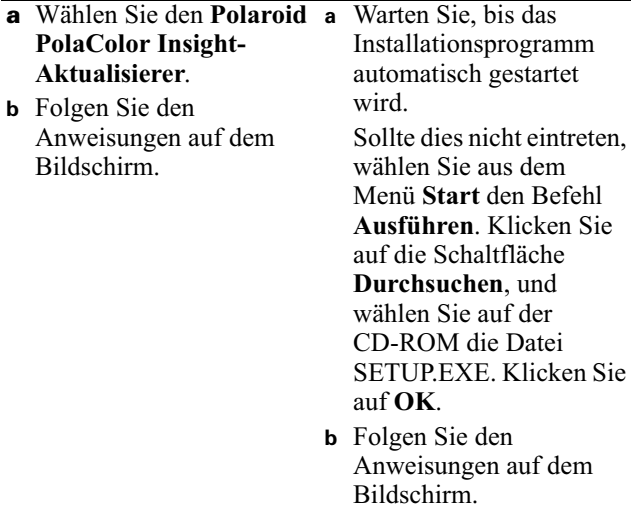

- Nehmen Sie die CD aus dem Laufwerk Δ
- Wenn Sie die Installation auf einem Computer vornehmen. 5 auf dem Windows installiert ist, und den Scanner an einen IEEE 1394-Anschluß (FireWire) anschließen, führen Sie außerdem folgende Schritte aus:
	- Wählen Sie im Menü Start die Option Programme aus. a
	- $\mathbf b$ Wählen Sie Polaroid PolaColor Insight und dann Dienstprogramm für I/O-Treiber aus, um das Dialogfeld für die Methode der Scanner-Kommunikation anzeigen zu lassen.
	- Klicken Sie im Dialogfeld zum Auswählen der C Methode auf die Option STI und anschließend auf die Option OK.

# **Aufstellen des Scanners**

Stellen Sie den Scanner in einer leicht erreichbaren Arbeitshöhe auf. Lassen Sie vor und hinter dem Gerät genügend Platz für den Filmstreifenhalter frei. (Siehe Abbildung.)

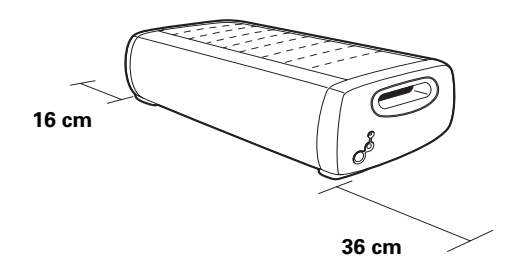

# **Anschluß des Scanners an den Computer**

Für den Anschluß des SprintScan 120 muß an Ihrem Computer entweder ein SCSI-Hostadapter oder ein IEEE 1394-Anschluß (FireWire) vorhanden sein. Sollte Ihr Computer über keine dieser Schnittstellen verfügen, müssen Sie eine nachinstallieren (siehe Seite 29).

Wenn Ihr Computer über einen SCSI-Adapter verfügt, dessen Adapter an das Festplatten- oder CD-ROM-Laufwerk angeschlossen ist, empfiehlt sich die Installation eines zweiten SCSI-Hostadapters.

Hinweis: Die PolaColor Insight-Software (siehe vorherige Seite) muß unbedingt vor dem Scanner-Anschluß installiert werden!

#### **Deutsch 21**

# **Anschluß über SCSI-Anschluß**

#### **Festlegen der SCSI-Adresse des Scanners:**

Jedem an einen SCSI-Hostadapter angeschlossenen Gerät muß eine eindeutige Adresse im Bereich von 0 bis 6 zugeordnet werden. Um Konflikte mit anderen Geräten auszuschließen, sollten Sie zunächst die Adressen aller anderen SCSI-Geräte ermitteln.

#### **Power Mac oder Power PC Windows**

**1** Führen Sie den Apple System Profiler aus. In der Regel finden Sie dieses Programm im Apple-Menü. Sie können es aber auch von www.apple.com/swupdates herunterladen.

Überprüfen Sie an jedem SCSI-Gerät, das an Ihr System angeschlossen ist, den SCSI-Adressenschalter. Nähere Informationen finden Sie gegebenenfalls in den Unterlagen, die Sie mit den entsprechenden Geräten erhalten haben

**2** Klicken Sie auf **Geräte und** Volumes, um die Adressen der SCSI-Geräte anzuzeigen.

Vergewissern Sie sich, daß der Scanner ausgeschaltet ist, und stellen Sie den Adressenschalter auf einen Wert, der noch von keinem anderen Gerät belegt ist.

**Hinweis:** Standardmäßig ist die Adresse 5 voreingestellt. Ändern Sie diese Einstellung nicht, solange für kein anderes Gerät die Nummer 5 verwendet wird. Verwenden Sie nicht die Adressenschaltereinstellungen 0, 7, 8 oder 9.

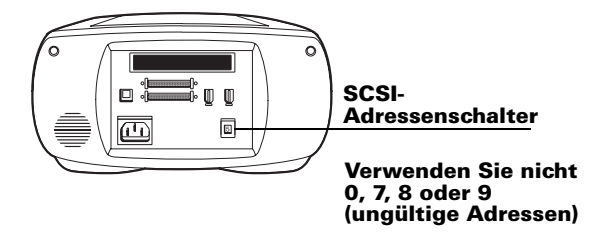

#### **Anschließen der SCSI-Kabel:**

Wenn Ihr Computer über einen SCSI-Anschluß verfügt, schließen Sie den Scanner am Ende der SCSI-Kette oder zwischen dem Computer und einem anderen SCSI-Gerät an. (Siehe nachstehende Abbildungen.) Verwenden Sie nach Möglichkeit kurze Kabel.

**Hinweis:** Vor dem Anschließen und Abziehen von Kabeln sollten Sie den Computer, den Scanner und alle anderen SCSI-Geräte grundsätzlich abschalten. Verbinden Sie den Scanner auf keinen Fall mit dem Parallelanschluß Ihres Computers. Dies kann zu einer Beschädigung des Scanners bzw. Computers führen.

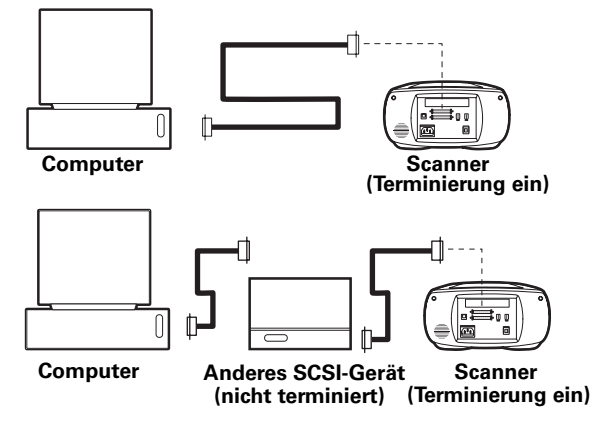

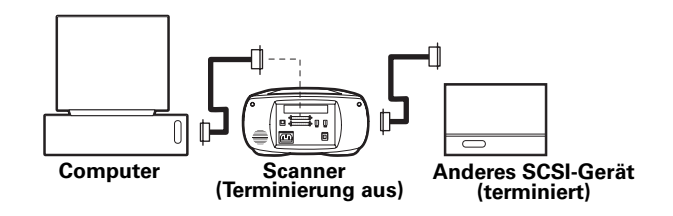

Zum Anschließen des Scanners sind unter Umständen noch weitere Kabel oder Adapter erforderlich. Scannerseitig muß Ihr Kabel über einen 50 poligen High-Density-Stecker verfügen. Außerdem sollte es so kurz wie möglich sein. Hinweise dazu, welchen Steckertyp Sie für Ihren SCSI-Adapter benötigen, finden Sie in den Unterlagen, die Sie mit dem Adapter erhalten haben.

#### **Festlegen der Terminierung:**

Legen Sie die Terminierung des Scanners und aller anderen SCSI-Geräte gemäß der entsprechenden Abbildung im vorstehenden Abschnitt fest. Das jeweils letzte Gerät in der SCSI-Kette muß terminiert sein (Terminierung ein). Bei allen anderen Geräten muß die Terminierung deaktiviert sein (Terminierung aus).

Die Terminierungsanweisungen für Ihre anderen SCSI-Geräte finden Sie in den entsprechenden Unterlagen.

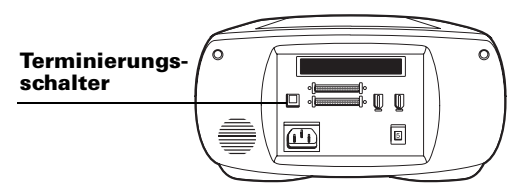

# **Anschluß des Scanners mit Hilfe des IEEE 1394-Anschlusses**

Wenn Ihr Computer über einen IEEE 1394-Anschluß (FireWire) verfügt, schalten Sie den Computer aus und schließen Sie den Scanner mit Hilfe des im Lieferumfang enthaltenen IEEE 1394-Kabels an. Schließen Sie den Scanner am Ende der Kette oder zwischen dem Computer und einem anderen IEEE 1394-Gerät an. (Siehe nachstehende Abbildung.)

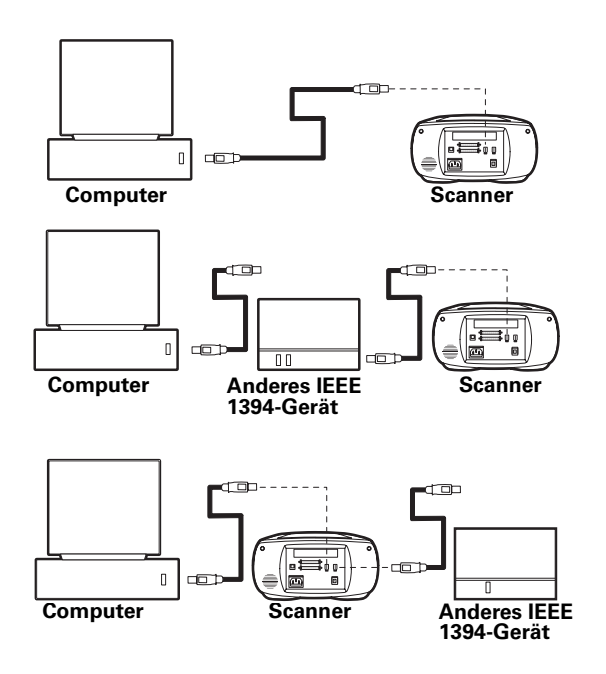

Hinweis: Stellen Sie nach dem Anschluß des Scanner-Kabels sicher, daß der SCSI-Adressenschalter auf einen Wert zwischen 1 und 6 eingestellt ist. (Ist dies nicht der Fall, funktioniert der Scanner nicht ordnungsgemäß.)

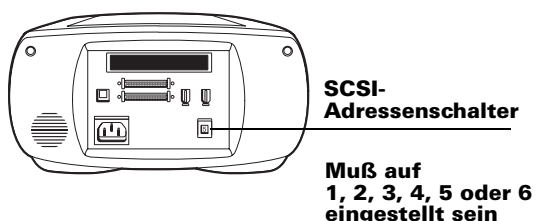

### **Anschluß des Scanners an den** 5 **Netzanschluß und Einschalten**

Schließen Sie das Netzkabel wie in der Abbildung 1 dargestellt an.

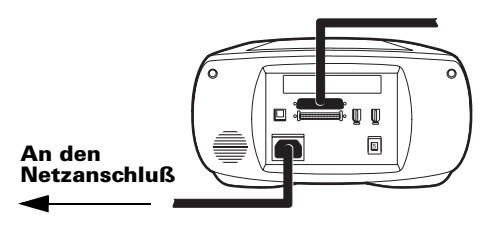

Drücken Sie den Netzschalter (a), um den Scanner  $\mathbf{2}$ einzuschalten. Überprüfen Sie die LEDs (b).

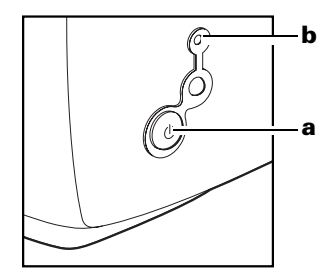

Die ständig leuchtende grüne LED zeigt an, daß das Gerät eingeschaltet ist. Die gelbe LED blinkt, während der Scanner initialisiert wird. Sobald die LED ständig leuchtet, ist der Scanner betriebsbereit. (Beim Scanvorgang blinkt die gelbe LED ebenfalls.)

- 3 Schalten Sie den Computer ein.
- $\mathbf{a}$ Warten Sie, bis das System den Scannertreiber installiert hat und wieder den normalen Desktop anzeigt.

# **Einlegen des Filmstreifens oder der Dias in den Halter**

### **60 mm-Filmstreifenhalter**

**1**Entsperren Sie die eingehängte Abdeckung, indem Sie sie gegen das Wort "Polaroid" schieben. Ziehen Sie sie dann zum Öffnen nach oben.

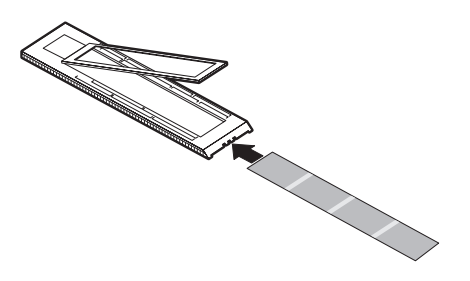

**2**Legen Sie einen Filmstreifen mit der Emulsionsseite (matte Seite) des Films nach unten ein.

**3**Richten Sie die Filmstreifenbilder nach den entsprechenden. auf dem Halter gekennzeichneten Markierungen aus (6 x 9.  $6 \times 7$ ,  $6 \times 6$  oder  $6 \times 4.5$  cm).

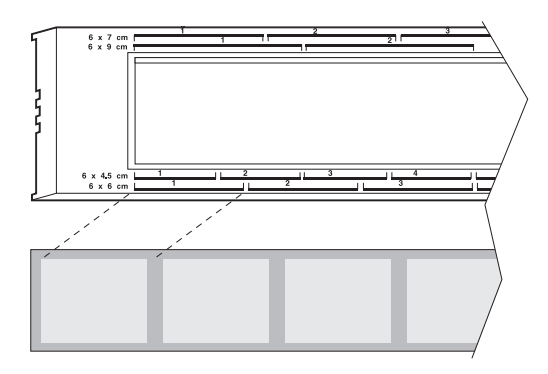

Je nach Kameratyp kann es vorkommen, daß nicht alle Bilder auf einem 60 mm-Filmstreifenhalter ordnungsgemäß nach den Markierungen ausgerichtet werden. Wenn Sie nur ein Bild eines Filmstreifens scannen, zentrieren Sie es innerhalb der entsprechenden Markierung.

**4**Schließen Sie die Abdeckung, und verriegeln Sie sie, indem Sie sie vom Wort "Polaroid" wegschieben.

### **35 mm-Filmstreifenhalter**

**1**Öffnen Sie die eingehängte Abdeckung, indem Sie sie gegen das Wort "Polaroid" schieben. Ziehen Sie sie dann zum Öffnen nach oben.

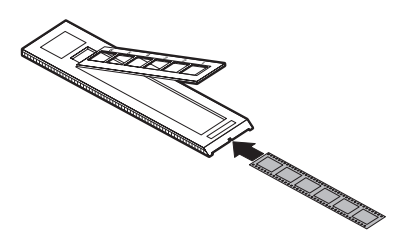

- **2**Legen Sie einen Filmstreifen mit der Emulsionsseite (matte Seite) des Films nach unten ein.
- **3**Legen Sie den Filmstreifen so ein, daß die Abstände zwischen den Bildern sich ungefähr 3 mm links (in Richtung des Worts "Polaroid") von den Rahmenteilern auf dem Filmstreifenhalter befinden
- **4**Schließen Sie die Abdeckung, und verriegeln Sie sie, indem Sie sie vom Wort "Polaroid" wegschieben.
- **5**Passen Sie die Abdeckung so an, daß die Bilder an den Trägeröffnungen ausgerichtet sind.

**Hinweis:** Wenn Sie die Abdeckung zu sehr in Richtung des Wortes "Polaroid" schieben, wird sie entsperrt, wodurch sich der Film während des Scannvorgangs verschieben kann. Wenn dies geschieht, öffnen Sie den Halter und richten Sie den Filmstreifen neu aus, so daß die Bilder über den Öffnungen angebracht werden können, ohne die Abdeckung entsperren zu müssen.

### **35 mm-Diahalter**

Legen Sie die Dias mit der Emulsionsseite (matte Seite) nach unten ein.

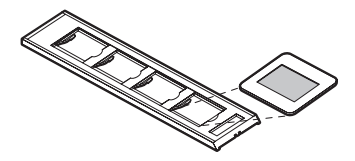

# **Erstellen eines Vorschau-Scans**

Drehen Sie den Halter so. daß die Pfeile nach oben und zum Scanner zeigen. Schieben Sie den Halter vorsichtig in den Scanner, bis die gelbe LED aufleuchtet.

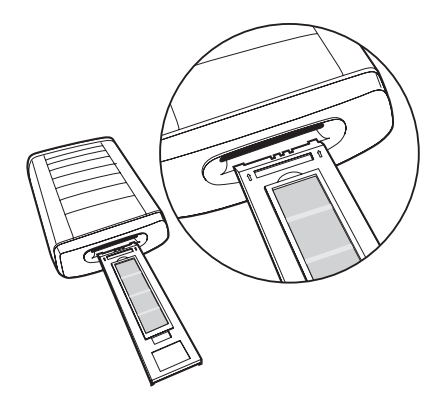

 $\mathbf{2}$ Starten Sie die PolaColor Insight-Software:

#### **Power Mac oder Power PC Windows**

#### Doppelklicken Sie auf **PolaColor Insight.**

Um das PolaColor Insight-Plugin in der Photoshop-Anwendung aufzurufen, wählen Sie in Photoshop im Menü Datei die Optionen für Import und PolaColor Insight aus.

- a Wählen Sie im Menii **Start** die Option Programme aus.
- **b** Zeigen Sie auf Polaroid PolaColor Insight, und wählen Sie PolaColor Insight.

Zum Aufrufen von PolaColor Insight aus einer anderen Anwendung wählen Sie im Menii Datei die Option für Annehmen, klicken Sie anschließend auf **TWAIN 32-Quelle und auf** PolaColor Insight starten. Wählen Sie im Menü Datei die Option für Annehmen, und klicken Sie auf **TWAIN 32.** 

3 Wählen Sie in der Registerkarte Vorschau im Listenfeld Eingabe den gewünschten Dia- oder Negativtyp aus.

- 4 Wählen Sie im Listenfeld Anzeige Ihren Monitortyp aus.
- 5 Wählen Sie im Feld Bildnummer das zu scannende Bild im Halter aus, oder geben Sie die entsprechende Nummer über die Tastatur ein
- 6 Klicken Sie auf Vorschau

Das Bild wird in der Registerkarte Vorschau angezeigt.

### Korrigieren und abschließendes 8 **Scannen des Bildes**

Zum Korrigieren und abschließenden Scannen des Bildes folgen Sie den Anweisungen im Online-Benutzerhandbuch.

Anzeigen des Online-PolaColor Insight-Benutzerhandbuchs:

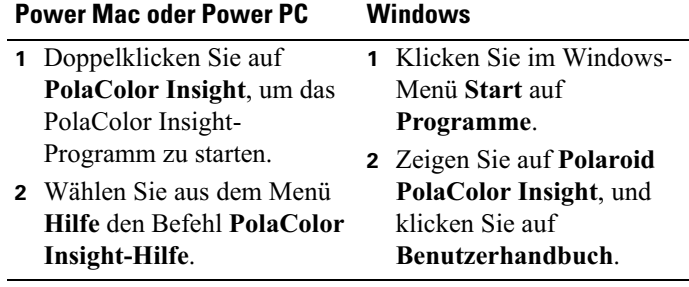

### **Entfernen des Halters vom**  $9<sup>1</sup>$ **Scanner**

Wählen Sie aus dem PolaColor Insight-Menü Scanner den Befehl Film ausgeben, oder drücken Sie die Auswurftaste (a) am Scanner.

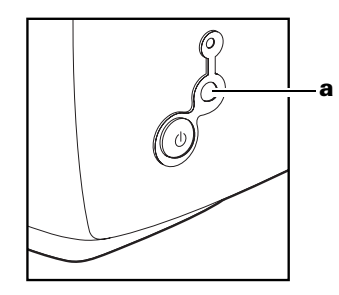

### **Installieren eines SCSI-Hostadapters** oder eines IEEE 1394-Adapters

Der SprintScan 120 kann an einen in Ihren Computer installierten SCSI-Hostadapter oder einen IEEE 1394-Adapter angeschlossen werden. Während viele Macintosh-Computer bereits über einen integrierten SCSI-Adapter verfügen, ist dies bei IBMkompatiblen PCs in der Regel nicht der Fall.

Wenn Sie einen SCSI-Adapter oder IEEE 1394-Adapter installieren müssen, schalten Sie den Computer aus, und folgen Sie den Anweisungen des Adapterherstellers. (In vielen Fällen ist auch die Installation der entsprechenden Software erforderlich. Wenn Sie unter den Betriebssystemen Windows 2000 oder Windows NT arbeiten, melden Sie sich vor der Installation als Administrator an.)

### **Beschränkte Gewährleistung**

Polaroid gewährleistet, daß der SprintScan 120-Scanner für einen Zeitraum von einem Jahr ab Kaufdatum keine Material- oder Verarbeitungsfehler aufweist. Als Nachweis für die Gewährleistungsfrist sollten Sie die Rechnung, die Einkaufsquittung oder einen anderen Kaufbeleg sorgfältig aufbewahren.

Sollte dieses Produkt oder beiliegende Zubehörteile (mit Ausnahme der Software) innerhalb der Gewährleistungsfrist Mängel aufweisen, wird die entsprechende Komponente durch die Polaroid Corporation nach eigenem Ermessen ersetzt oder repariert.

Die vorliegende Gewährleistung gilt nicht für Schäden, die durch Unfälle, fehlerhafte Installation, nicht genehmigte Modifikationen, Mißbrauch oder mißbräuchliche Verwendung verursacht wurden. Die Reparatur solcher Schäden erfolgt daher nur gegen Gebühr.

Weiterhin sind von der Gewährleistung sämtliche Folgeschäden ausgeschlossen. Da einige Staaten und Länder den Ausschluß oder die Einschränkung von Folgeschäden nicht zulassen, ist der vorgenannte Ausschluß für Sie möglicherweise nicht zutreffend.

### Rundfunk- und Fernsehstörstrahlung

#### **FCC-Hinweis (USA)**

Hinweis: Dieses Gerät wurde nach Maßgabe der Klasse B, digitale Geräte, entsprechend Paragraph 15 der FCC-Richtlinien getestet. Diese Grenzwerte wurden im Hinblick auf die Vermeidung von schädigenden Störstrahlungen beim Betrieb von Geräten in Wohngebieten festgelegt. Das Gerät erzeugt und arbeitet mit Hochfrequenzenergie und kann diese abstrahlen. Bei unsachgemäßer Installation und einer nicht mit den Empfehlungen übereinstimmenden Verwendung kann es zu einer Beeinträchtigung des Rundfunkverkehrs kommen. Es wird keine Garantie dafür gegeben, daß bei einer bestimmten Installation keine Störstrahlungen auftreten. Sollte dieses Gerät den Funkund Fernsehempfang stören (Sie können dies testen, indem Sie das Gerät aus- und wieder einschalten), ist der Benutzer dazu angehalten, die Störungen durch eine oder mehrere der nachfolgend genannten Maßnahmen zu beseitigen:

- Neuausrichtung der Antenne  $\bullet$
- Vergrößerung des Abstands zwischen Gerät und Empfänger  $\bullet$
- Anschluß des Geräts an eine vom Empfängerstromkreis unabhängige Steckdose
- Beratung durch den Händler oder einen erfahrenen  $\bullet$ Rundfunk- oder Fernsehtechniker

Hinweis: Dieses Gerät darf ausschließlich mit einem geschirmten Schnittstellenkabel verwendet werden, dessen scannerseitiger Stecker mit einem Ferritkern versehen ist.

**FCC-Warnung:** Um eine dauerhafte Kompatibilität zu gewährleisten, können jegliche Änderungen oder Modifikationen, die nicht ausdrücklich von den zuständigen Stellen genehmigt wurden, dazu führen, daß dem Benutzer die Berechtigung zum Betreiben des Geräts entzogen wird.

Produkt: Polaroid SprintScan 120-Scanner

Vertrieb durch: Polaroid Corporation, Cambridge, MA 02139, USA. Telefon: 1-800-432-5355

Dieses Gerät entspricht den Bestimmungen in Artikel 15 der FCC-Richtlinien. Der Betrieb unterliegt den folgenden beiden Bedingungen: (1) Das Gerät darf keine schädlichen Störstrahlungen verursachen; (2) das Gerät darf durch empfangene Störstrahlungen, einschließlich solcher, die einen unerwünschten Betrieb verursachen können, nicht beeinträchtigt werden.

PN 0127-2-1-3

<sup>© 2001</sup> Polaroid Corporation, Cambridge, MA 02139, USA, "Polaroid", "PolaColor" und "SprintScan" sind Marken der Polaroid Corporation. Alle anderen Produktnamen sind möglicherweise Marken der ieweiligen Eigentümer. Alle Rechte vorbehalten.

# **Requisitos del sistema**

#### **Sistemas Macintosh**

- Ordenador Power Macintosh (incluidos los ordenadores Power Macintosh G3 y G4) o compatible con un procesador Power PC y 64 megabytes (MB) de RAM.
- 400 MB de espacio libre en disco.
- · Espacio temporal en disco equivalente al doble del tamaño final del archivo de imagen más 4 MB.
- Puerto SCSI o IEEE 1394 (FireWire).
- Software de sistema Apple versión 8.6 o 9.x.
- Adaptador de vídeo y monitor que pueda mostrar miles de colores, como mínimo. Se recomienda color de 24 bits (16,7 millones de colores) para la presentación óptima de las imágenes escaneadas.

Nota: El software de PolaColor Insight se puede ejecutar en sistemas con adaptadores de vídeo y monitores de menos capacidad, pero los resultados quizás no sean satisfactorios.

#### Sistemas de PC

- Ordenador IBM o compatible, con un procesador Pentium a 300 MHz y 128 megabytes (MB) de RAM (se recomienda RAM equivalente al doble del tamaño normal del archivo de imagen).
- $\cdot$  400 MB de espacio libre en disco.
- Un adaptador SCSI compatible con ASPI o un puerto IEEE 1394 (FireWire).
- · Si se conecta el escáner a un puerto SCSI, sistema operativo Microsoft Windows 95, 98, Me, 2000 6 NT (versión 4 o posterior).
- · Si se conecta el escáner a un puerto IEEE 1394 (FireWire), sistema operativo Microsoft Windows Me o 2000. (No se podrán utilizar versiones anteriores de Windows.)
- Se recomienda un adaptador de vídeo y monitor con capacidad para visualizar colores de 24 bits (16,7 millones de colores) para la presentación óptima de las imágenes escaneadas.

Nota: El software de PolaColor Insight se puede ejecutar en sistemas con adaptadores de vídeo y monitores de menos capacidad, pero los resultados quizás no sean satisfactorios.

# Desembalaje de la caja

Asegúrese de que contiene los siguientes componentes. Póngase en contacto con su distribuidor si faltan componentes o hay alguno dañado.

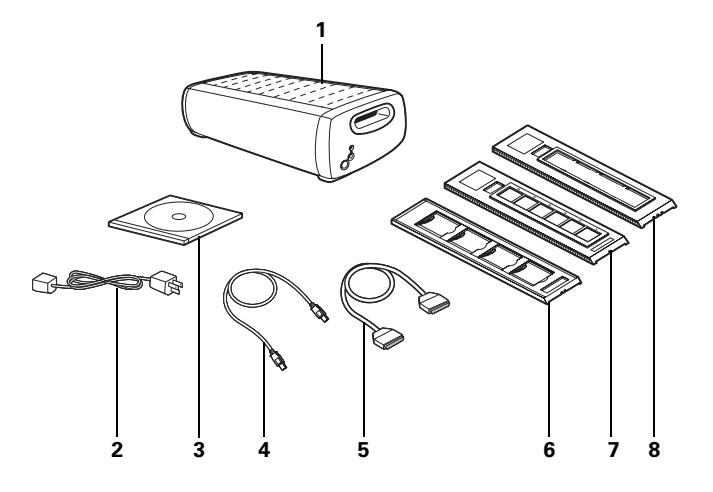

- 19 Escáner
- **20** Cable de alimentación (se proporcionan varios para ajustarse a las diferentes fuentes de alimentación)
- **21** CD del software PolaColor Insight, que contiene:
	- Software PolaColor Insight para Windows 95, 98, Me,  $2000 \text{ v NT}$
	- Software PolaColor Insight para sistemas Power MAC y Power PC
	- Guía del usuario en línea
- **22** Cable IEEE 1394
- 23 Cable SCSI con extremos conectores de alta densidad de 50 patillas
- 24 Portador de diapositivas de 35 mm
- **25** Portador de película de 35 mm
- **26** Portador de película de 60 mm (120)
- 27 Guía rápida de instalación (este documento, no aparece en la ilustración)

**Advertencia:** Nada de lo que hay en el interior del escáner puede ser utilizado por el usuario con otra finalidad que no sea aquella para la que originalmente fue fabricado. No desmonte el escáner. Si lo hace, puede provocar descargas eléctricas y daños en el aparato. También puede hacer que se anule la garantía. Póngase en contacto con el soporte técnico de Polaroid o con el distribuidor si el escáner no funciona correctamente. (Para contactar con Polaroid dentro de EE.UU., llame al 1-800-432-5355. Si se encuentra fuera de EE.UU, consulte el apartado Cómo obtener asistencia de la guía del usuario en línea o visite la siguiente página Web: www.polaroid.com.)

# **Instalación del software**

- **Encienda el ordenador**
- **22** Cierre las aplicaciones que se estén ejecutando.
- **3** Introduzca el CD de Polaroid PolaColor Insight en la unidad.

#### **Power Mac o Power PC Windows**

**a** Seleccione el programa de instalación de Polaroid PolaColor Insight. **b** Siga las instrucciones de la pantalla. **a** Espere a que se inicie el programa de instalación. Si no se inicia, seleccione Ejecutar en el menú Inicio. Haga clic en **Examinar** y seleccione SETUP.EXE en el CD-ROM. Haga clic en Aceptar. **b** Siga las instrucciones de la pantalla.

- **5**Si va a realizar la instalación en un ordenador que ejecuta Windows y va a conectar el escáner al puerto IEEE 1394 (FireWire), siga estos pasos adicionales:
	- **aa** Seleccione **Programas** en el menú Inicio.
	- **bb** Señale **Polaroid PolaColor Insight** y, a continuación, seleccione Utilidad de E/S del controlador para que aparezca el cuadro de diálogo Método de comunicación del escáner.
	- **c**Haga clic en STI en el cuadro Seleccionar método y, a continuación, haga clic en **Aceptar**.

**4**4 Extraiga el CD de la unidad.

#### **Colocación del escáner**  $3<sup>1</sup>$

Coloque el escáner a una altura adecuada para trabajar. Asegúrese de que hay espacio suficiente para los portadores de película en las partes frontal y posterior del escáner, como se muestra en la ilustración.

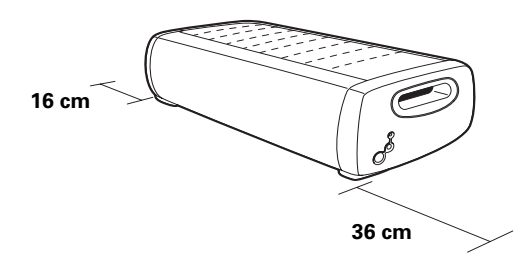

# **Conexión del escáner al ordenador**

SprintScan 120 necesita un adaptador de host SCSI o un puerto IEEE 1394 (FireWire) en el ordenador. Si el ordenador no dispone de ninguna de estas interfaces, debe instalar una (consulte la página 43).

Si el ordenador dispone de un adaptador SCSI, pero conectado a un disco duro o a una unidad de CD-ROM, se recomienda instalar un segundo adaptador SCSI.

Nota: Asegúrese de instalar el software de PolaColor Insight (página anterior) antes de conectar el escáner.

# **Conexión mediante SCSI**

#### **Definición de la dirección SCSI del escáner:**

Cada dispositivo externo conectado a un adaptador de host SCSI debe tener una dirección única de 1-6. Para asegurar que el escáner tiene una dirección única, compruebe las direcciones de los demás dispositivos SCSI.

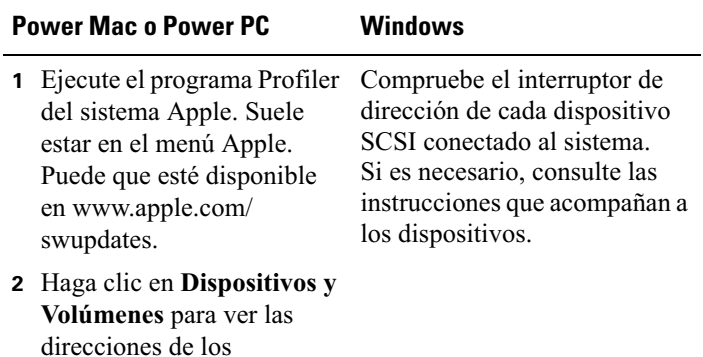

Asegúrese de que el escáner está apagado y establezca un valor para la dirección que no haya sido anteriormente utilizado en otro dispositivo.

dispositivos SCSI.

Nota: La dirección definida previamente es 5. No la cambie a menos que sea la dirección de otro dispositivo. No utilice las opciones 0, 7, 8 ó 9 del interruptor de dirección.

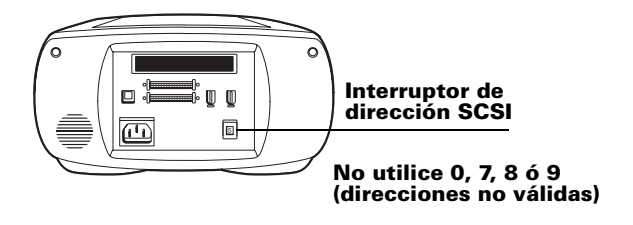

#### **Conexión de los cables SCSI:**

Si el ordenador tiene un puerto SCSI, sitúe el escáner al final de la cadena SCSI o entre el ordenador y otros dispositivos SCSI. como se muestra en los siguientes gráficos. Utilice los cables más cortos que le sea posible.

**Nota:** Apague el ordenador, el escáner y los demás dispositivos SCSI antes de conectar o desconectar cualquier cable. No conecte el escáner al conector paralelo del ordenador. Si lo hace, puede dañar el escáner o el ordenador.

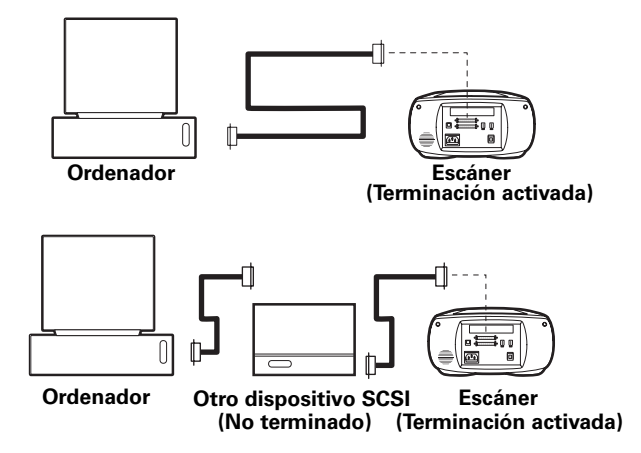

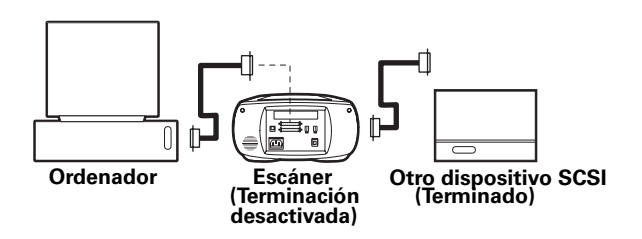

Puede que necesite cables o adaptadores adicionales para conectar el escáner. Para conectarlo al escáner, el cable debe tener un conector de 50 patillas de alta densidad en uno de sus extremos y debe ser lo más corto posible. Para determinar el conector necesario para el adaptador SCSI, consulte las instrucciones que se proporcionan con este último.

#### **Establecimiento de la terminación:**

Establezca la terminación del escáner en los demás dispositivos SCSI, como se muestra en el gráfico correspondiente de la sección anterior. El último dispositivo de la cadena SCSI debe tener la terminación establecida (activada); el resto de dispositivos no deben tenerla establecida (desactivada).

Las instrucciones sobre la terminación del resto de dispositivos SCSI se proporcionan con los mismos.

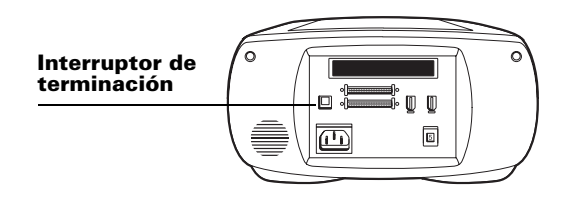

## **Conexión mediante IEEE 1394**

Si utiliza un puerto IEEE 1394 (FireWire), apague el ordenador y conecte el escáner con el cable IEEE 1394 que se proporciona. Coloque el escáner al final de la cadena o entre el ordenador y otros dispositivos IEEE 1394 como se muestra a continuación.

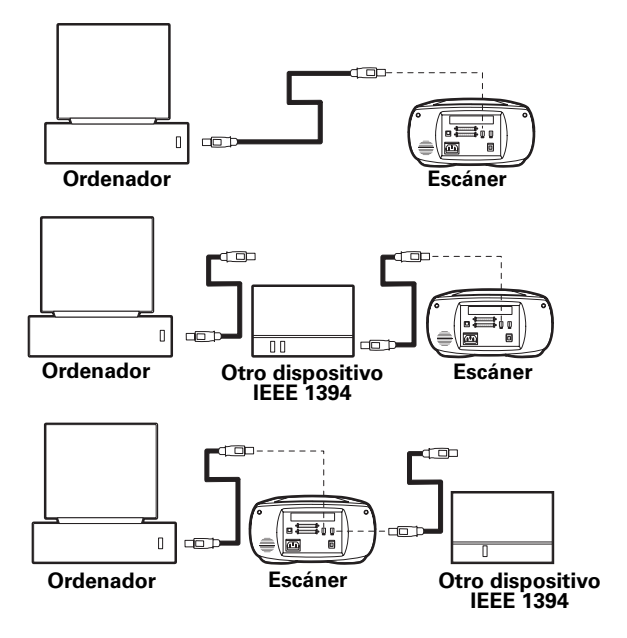
Nota: Tras conectar el cable del escáner, asegúrese de que el valor definido en el interruptor de dirección SCSI se encuentra entre 1 y 6. (Si el valor es distinto, el escáner no funcionará correctamente.)

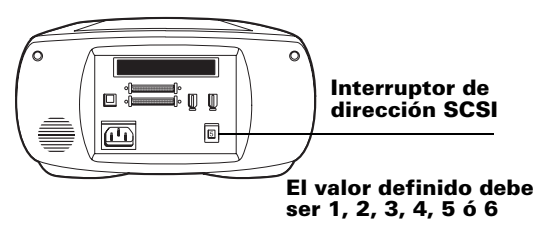

#### Conexión del escáner a 5 corriente alterna y encendido

Conecte el cable de alimentación como se muestra.

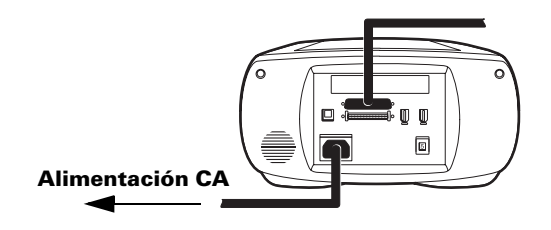

Pulse el botón de alimentación (a) para encender el escáner.  $\mathbf{2}$ Compruebe el LED (b).

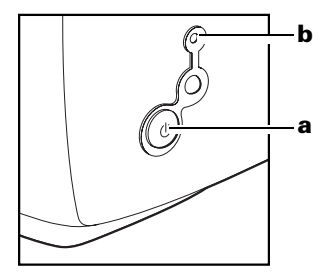

Un LED verde fijo significa que el dispositivo está encendido. Un LED amarillo parpadea al iniciar el escáner y se mantiene fijo cuando el dispositivo está listo. (El LED también parpadea en amarillo cuando se escanea.)

- 3 Encienda el ordenador
- 4 Espere a que el sistema instale el controlador del escáner y muestre el escritorio normal.

#### Carga de una película o 6 diapositivas en el portador

### Portador de película de 60 mm

Desbloquee la cubierta de bisagra deslizándola hacia la 1 palabra "Polaroid". A continuación, levántela para abrirla.

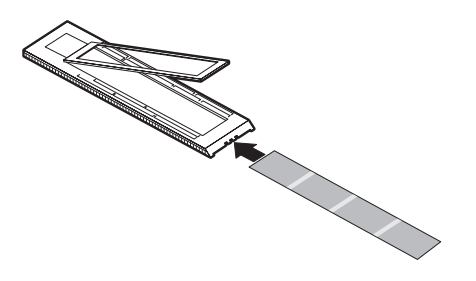

Inserte la película con la cara de emulsión (mate) hacia  $\overline{2}$ abajo.

Alinee las imágenes de la película con las correspondientes 3 marcas de registro impresas en el portador (6 x 9; 6 x 7; 6 x 6  $66x4,5cm$ .

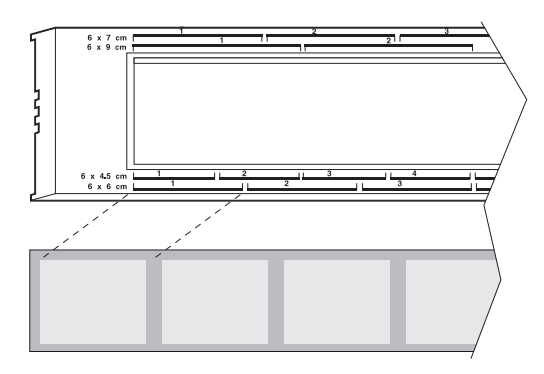

Debido a las diferencias entre cámaras, puede que no todas las películas de 60 mm queden perfectamente alineadas con la marcas de registro. Si piensa escanear una sola imagen de la película, céntrela en la marca correspondiente.

Cierre la cubierta y bloquéela deslizándola en sentido 4 contrario a la palabra "Polaroid".

### **Portador de película de 35 mm**

**1**Desbloquee la cubierta de bisagra deslizándola hacia la palabra "Polaroid". A continuación, levántela para abrirla.

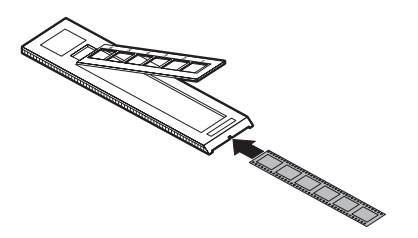

- **2**Inserte la película con la cara de emulsión (mate) hacia abajo.
- **3**Coloque la película de modo que el espacio entre los marcos de las imágenes sea de unos 3 mm (1/8 pulg) a la izquierda de las barras de separación del marco (hacia la palabra "Polaroid") en el portador.
- **4**Cierre la cubierta y bloquéela deslizándola en sentido contrario a la palabra "Polaroid".

**5**Ajuste la posición de la cubierta hasta que las imágenes queden alineadas con las aperturas del portador

Nota: Si desliza demasiado la cubierta hacia la palabra "Polaroid", se desbloqueará y la película se moverá durante el escaneado. Si esto ocurre, abra el portador y vuelva a colocar la película para que las imágenes queden situadas sobre las aperturas sin necesidad de desbloquear la cubierta.

### **Portador de diapositivas de 35 mm**

Inserte las diapositivas con la cara de emulsión (mate) hacia abajo.

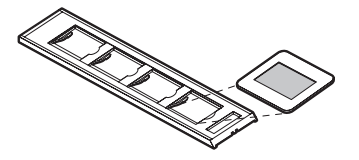

## Escaneado preliminar de una imagen

1 Oriente el portador con las flechas hacia arriba, apuntando hacia el escáner. Empuje suavemente el portador en el escáner hasta que el LED amarillo comience a parpadear.

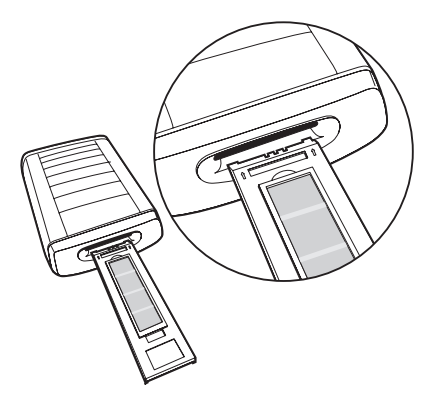

 $\mathbf{2}$ Inicie el programa PolaColor Insight:

#### Power Mac o Power PC **Windows**

#### Haga doble clic en PolaColor Insight.

Para iniciar la extensión PolaColor Insight en Photoshop, seleccione **Importar y PolaColor** Insight en el menú Archivo de Photoshop.

- a Seleccione Programas en el menú Inicio
- **b** Apunte a **Polaroid** PolaColor Insight y, a continuación, seleccione **PolaColor Insight.**

Para iniciar PolaColor Insight en otra aplicación, seleccione Acquire (Adquirir) en el menú File (Archivo), haga clic en **Select TWAIN 32 Source** (Seleccionar la fuente TWAIN 32) y, a continuación, en Launch PolaColor Insight (Iniciar PolaColor Insight). Señale Acquire (Adquirir) en el menú File (Archivo) y haga clic en TWAIN 32.

- 3 Seleccione el tipo de diapositiva o negativo que va a escanear en la lista Origen del panel Previsualización.
- Seleccione el tipo de monitor de la lista Monitor. 4
- 5 Escriba o seleccione el número del marco portador que desea examinar en la casilla Número de marco
- 6 Haga clic en Presentación preliminar.

La imagen aparece en el panel Presentación preliminar.

#### Mejora y escaneado final de la 8 imagen

Siga las instrucciones de la Guía del usuario en línea para retocar la imagen y realizar un escaneado final.

Cómo consultar en línea la Guía del usuario de PolaColor Insight:

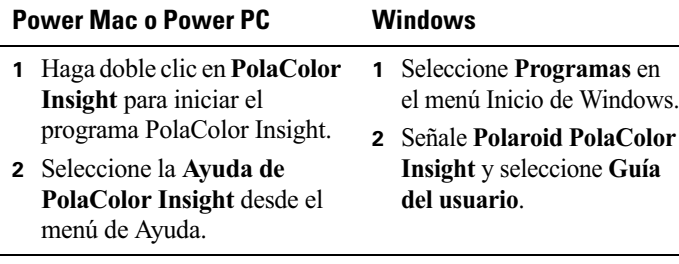

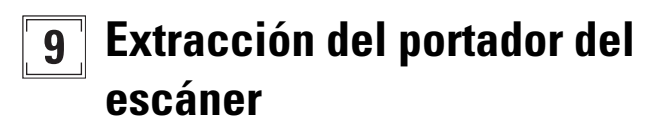

Seleccione Expulsar película en el menú Escáner de PolaColor Insight o pulse el botón de expulsión (a) en el escáner.

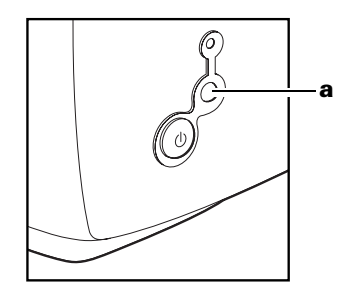

## Instalación de un adaptador de host SCSI o un adaptador IEEE 1394

SprintScan 120 se puede conectar a un adaptador de host SCSI o a un adaptador IEEE 1394 (FireWire) en el ordenador. Muchos ordenadores Macintosh disponen de uno de estos adaptadores incorporados, sin embargo, no ocurre lo mismo con los PC compatibles con IBM.

Si tiene que instalar uno de estos dos adaptadores, apague el ordenador y siga las instrucciones proporcionadas por el fabricante del adaptador. (El proceso incluye normalmente la instalación de software. Si el sistema operativo del ordenador es Windows 2000 o NT, conéctese como administrador antes de la instalación.)

### Garantía limitada

Polaroid Corporation garantiza el escáner SprintScan 120 contra defectos de manufactura o de factura por un período de un año desde la fecha de compra. Para verificar el período de garantía, deberá conservar la factura, el ticket de compra o cualquier otra prueba de la fecha de compra.

Si este producto o cualquiera de sus componentes o los accesorios suministrados con él, a excepción del software, resultaran ser defectuosos durante el período de garantía, Polaroid Corporation, según estime conveniente, reemplazará o reparará el artículo sin recargo alguno.

Esta garantía no incluye el daño provocado por un accidente, instalación incorrecta, modificación no autorizada y mal uso o abuso. En dichos casos, se cobrará un recargo por la reparación.

Esta garantía excluve todos los daños consecuenciales. Algunas jurisdicciones no permiten la exclusión o limitación de daños consecuenciales, por lo que la exclusión siguiente no le será aplicada.

## **Interferencias de radio y televisi ó n**

#### **Aviso de la FCC (EE.UU.)**

**Nota:** Este equipo ha sido probado y se ha determinado que cumple con los límites de dispositivos digitales clase B, de acuerdo con la sección 15 del Reglamento de la FCC. Estos límites están diseñados para garantizar una protección razonable frente a interferencias perjudiciales en entornos residenciales. Este equipo genera, utiliza y puede emitir energía de radiofrecuencia y, si no se instala o utiliza de acuerdo con las instrucciones, puede producir interferencias perjudiciales en las comunicaciones de radio. Sin embargo, no se garantiza que no se produzcan interferencias en una instalación particular. En caso de que este equipo produjera interferencias perjudiciales para la recepción de radio o televisión, lo que puede comprobarse apagando y encendiendo el equipo, se recomienda al usuario que trate de corregirlas adoptando una o varias de las medidas siguientes:

- Cambiar la orientación o ubicación de la antena receptora.
- $\bullet$ Aumentar la distancia entre el equipo y el receptor.
- $\bullet$ Conectar el equipo a una toma de corriente de un circuito eléctrico distinto al del receptor.
- $\bullet$ Consultar al distribuidor o a un técnico experto en radio o TV para obtener asesoramiento.

**Nota:** Con este equino debe utilizarse un cable de interfaz blindada con núcleos de ferrita instalado en el extremo del conector del escáner.

**Advertencia de la FCC:** Con el fin de asegurar la conformidad con el reglamento, cualquier cambio o modificación en el dispositivo que no esté expresamente aprobado por la parte responsable de garantizar la conformidad puede anular el derecho del usuario a utilizarlo.

Producto: Escáner Polaroid SprintScan 120

Comercializado por: Polaroid Corporation, Cambridge, MA 02139 EE.UU. Teléfono: **1-800-432-5355** 

Este dispositivo cumple con la sección 15 del Reglamento de la FCC. Su funcionamiento está sujeto a las dos condiciones siguientes: (1) Este dispositivo no puede producir interferencias per judiciales  $y(2)$  este dispositivo debe aceptar las interferencias que reciba, incluyendo aquellas que ocasionasen un funcionamiento no deseado.

NS 0127-2-1-3

<sup>© 2000</sup> Polaroid Corporation, Cambridge, MA 02139 EE.UU. "Polaroid", "PolaColor" y "SprintScan" son marcas comerciales de Polaroid Corporation. El nombre del resto de los productos son marcas comerciales de sus respectivos propietarios. Reservados todos los derechos.

## **Configuration requise**

#### **Macintosh**

- Power Macintosh (y compris Power Macintosh G3 et G4) ou compatible, équipé d'un processeur Power PC et de 64 méga-octets (Mo) de RAM.
- 400 Mo d'espace disque disponible.
- · Espace de travail équivalant au double de la taille du fichier image final plus 4 Mo.
- Port SCSI ou port IEEE 1394 (FireWire).
- Logiciel système Apple version 8.6 ou 9.x.
- Adaptateur vidéo et moniteur capables d'afficher en milliers de couleurs. L'affichage optimal recommandé pour les images numérisées est de 16.7 millions de couleurs (24 bits).

**Remarque**: Le logiciel PolaColor Insight peut fonctionner sur des systèmes dont les caractéristiques d'affichage sont inférieures, mais les images affichées risquent de ne pas être satisfaisantes

#### **PC**

- PC IBM ou compatible, équipé d'un processeur Pentium 300 MHz et de 128 Mo de RAM. (Une mémoire vive égale au double de la taille d'un fichier image classique est recommandée.)
- 400 Mo d'espace disque disponible.
- Adaptateur SCSI compatible ASPI ou port IEEE 1394 (FireWire).
- Pour utiliser le scanner sur le port SCSI, Microsoft Windows 95, 98, Me, 2000 ou NT (version 4 ou supérieure) doit être installé sur votre machine.
- Pour utiliser le scanner sur le port IEEE 1394 (FireWire), Microsoft Windows Me ou 2000 doit être installé sur votre machine. (Les versions antérieures de Windows ne sont pas compatibles.)
- Un adaptateur vidéo et un moniteur capables d'afficher 16,7 millions de couleurs (24 bits) sont recommandés pour un affichage optimal des images numérisées.

**Remarque**: Le logiciel PolaColor Insight peut fonctionner sur des systèmes dont les caractéristiques d'affichage sont inférieures, mais les images affichées risquent de ne pas être satisfaisantes.

# Déballage du produit

Assurez-vous qu'il ne manque aucun des éléments répertoriés ci-dessous. A défaut, ou si un élément est endommagé, contactez votre revendeur.

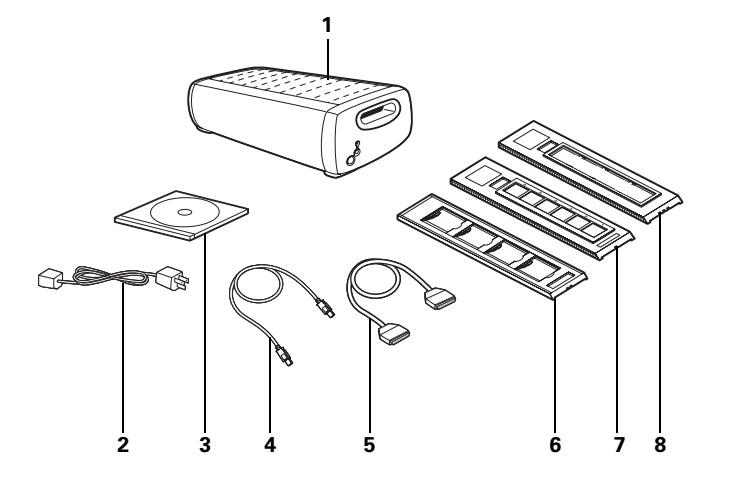

- 28 scanner
- 29 cordon d'alimentation (plusieurs cordons sont fournis en fonction des différentes sources d'alimentation)
- **30** CD-ROM du logiciel PolaColor Insight contenant :
	- le logiciel PolaColor Insight pour Windows 95, 98, Me. 2000 et NT.
	- le logiciel PolaColor Insight pour les systèmes Power MAC et Power PC.
	- le guide de l'utilisateur en ligne.
- **31** câble IEEE 1394
- **32** câble SCSI 50 broches haute densité
- **33** passe-vues 35 mm pour diapositives
- **34** passe-vues 35 mm pour négatifs
- **35** passe-vues 60 mm  $(120)$  pour négatifs
- **36** guide d'installation rapide (ce document ; ne figure pas parmi les éléments ci contre)

Attention : Aucune pièce interne du scanner ne peut être réparée par l'utilisateur. Ne démontez pas le scanner sous peine de l'endommager et de vous exposer à de sérieux risques d'électrocution. Dans l'éventualité d'une telle intervention, votre garantie risque d'être annulée. En cas de dysfonctionnement, contactez votre revendeur ou l'assistance technique de Polaroid. (Pour contacter Polaroid depuis les Etats-Unis, composez le 1-800-432-5355. En dehors des Etats-Unis, reportez-vous à la section Comment obtenir une assistance technique du guide de l'utilisateur en ligne ou visitez notre site Web à l'adresse suivante: www.polaroid.com.)

## **Installation du logiciel**

- Allumez l'ordinateur
- 2 Fermez les applications en cours.
- 3 Insérez le CD-ROM Polaroid PolaColor Insight dans le lecteur

#### Power Mac ou Power PC **Windows**

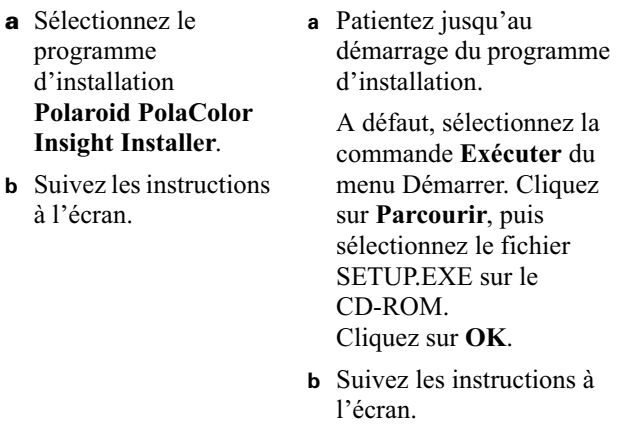

- 4 Retirez le CD-ROM du lecteur.
- 5 Si vous installez le logiciel sur un ordinateur fonctionnant sous Windows et que vous souhaitez utiliser le scanner sur le port IEEE 1394 (FireWire), suivez ces étapes :
	- Sélectionnez Programmes dans le menu Démarrer. a
	- $\mathbf b$ Sélectionnez Polaroid PolaColor Insight, puis Utilitaire de configuration du pilote IO pour ouvrir la boîte de dialogue Méthode de communication du scanner.
	- Choisissez STI dans la zone Sélectionnez une méthode C. puis cliquez sur OK.

# **Emplacement du scanner**

Placez le scanner sur un plan de travail suffisamment élevé. Veillez à laissez assez d'espace à l'avant et à l'arrière du scanner pour le passage du passe-vues (voir illustration).

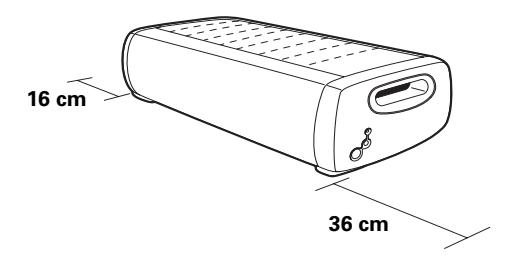

## **Branchement du scanner sur l'ordinateur**

Le scanner SprintScan 120 doit être connecté à l'ordinateur via un adaptateur hôte SCSI ou un port IEEE 1394 (FireWire). Si votre ordinateur n'est pas doté d'une de ces interfaces, vous devez l'installer (voir page 57).

Si votre ordinateur est muni d'un adaptateur SCSI mais que ce dernier est connecté à un disque dur ou à un lecteur de CD-ROM, il est recommandé d'installer un deuxième adaptateur hôte SCSI.

Remarque : Veillez à installer le logiciel PolaColor Insight (voir page précédente) avant de connecter le scanner.

## **Connexion via l'adaptateur SCSI**

#### **Définition de l'adresse SCSI du scanner :**

A chaque périphérique externe connecté à un adaptateur hôte SCSI correspond une adresse unique comprise entre 1 et 6. Pour qu'une adresse spécifique soit associée au scanner, définissez les adresses des autres périphériques SCSI.

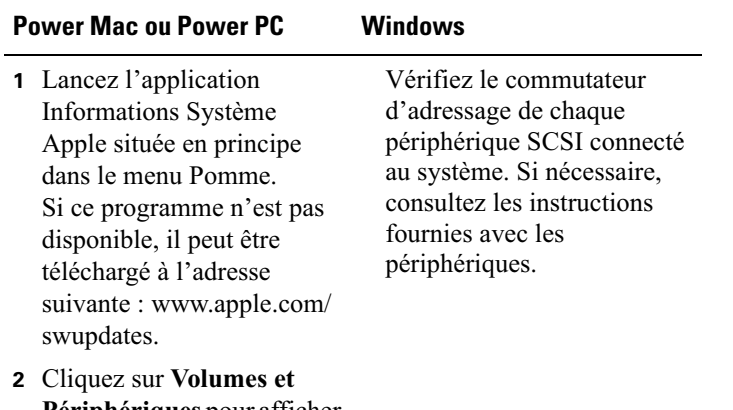

Périphériques pour afficher les adresses des périphériques SCSI.

Assurez-vous que le scanner n'est pas sous tension et réglez le commutateur d'adressage sur une valeur qui n'est pas utilisée par un autre périphérique.

**Remarque** : L'adresse est prédéfinie sur la valeur 5. Ne la changez que si un autre périphérique utilise cette même valeur. N'utilisez pas les valeurs 0, 7, 8 ou 9.

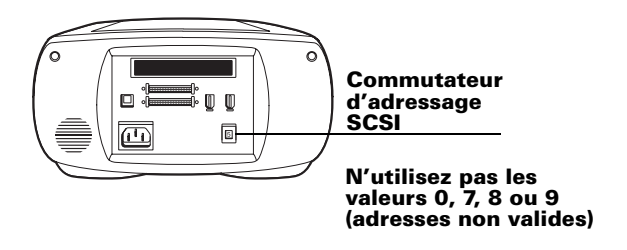

#### **Connexion des câbles SCSI :**

Si votre ordinateur est muni d'un port SCSI, placez le scanner en fin de chaîne SCSI ou entre l'ordinateur et les autres périphériques SCSI, comme illustré dans les schémas ci-dessous. Veillez à ce que les câbles soient le plus court possible.

**Remarque**: Eteignez l'ordinateur, le scanner et tous les autres périphériques SCSI avant de connecter ou de déconnecter les câbles. Ne branchez pas le scanner sur le connecteur parallèle de l'ordinateur car vous risqueriez d'endommager le scanner ou l'ordinateur.

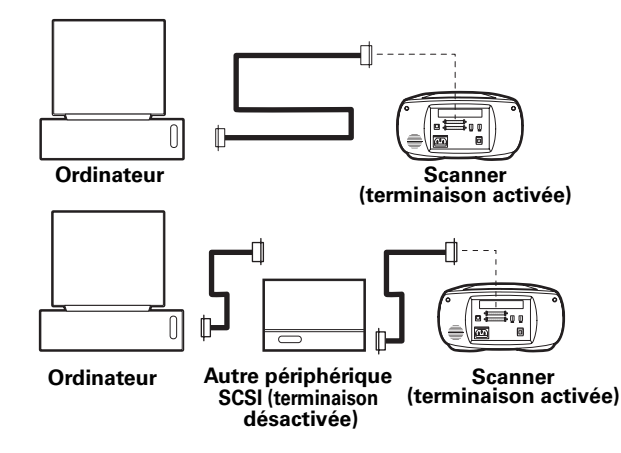

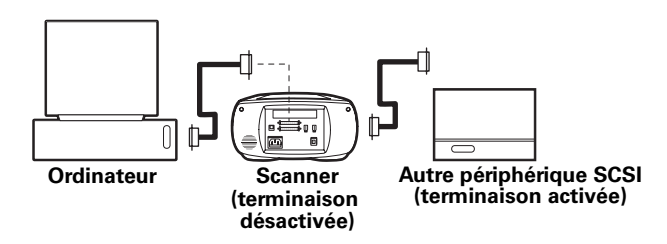

Vous devrez peut-être utiliser des câbles ou des adaptateurs supplémentaires pour connecter le scanner. Le câble doit être muni d'un connecteur 50 broches haute densité à l'une de ses extrémités et il doit être le plus court possible. Pour savoir quel connecteur utiliser pour l'adaptateur SCSI, reportez-vous aux instructions fournies avec l'adaptateur.

#### **Définition de la terminaison :**

Définissez la terminaison du scanner et de tous les autres périphériques SCSI comme illustré dans le schéma approprié de la section précédente. La terminaison du dernier périphérique de la chaîne SCSI doit être activée tandis que celle des autres périphériques doit être désactivée.

Les instructions relatives à la terminaison des autres périphériques SCSI sont fournies avec ces derniers.

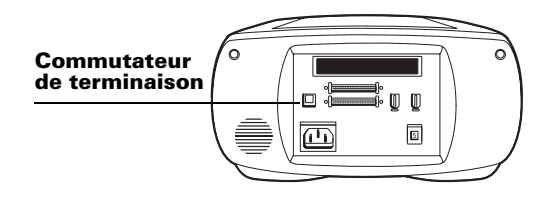

## **Connexion via le port IEEE 1394**

Si votre ordinateur est muni d'un port IEEE 1394 (FireWire), éteignez l'ordinateur et branchez le scanner à l'aide du câble IEEE 1394 fourni. Placez le scanner en fin de chaîne ou entre l'ordinateur et les autres périphériques IEEE 1394, comme illustré ci-dessous.

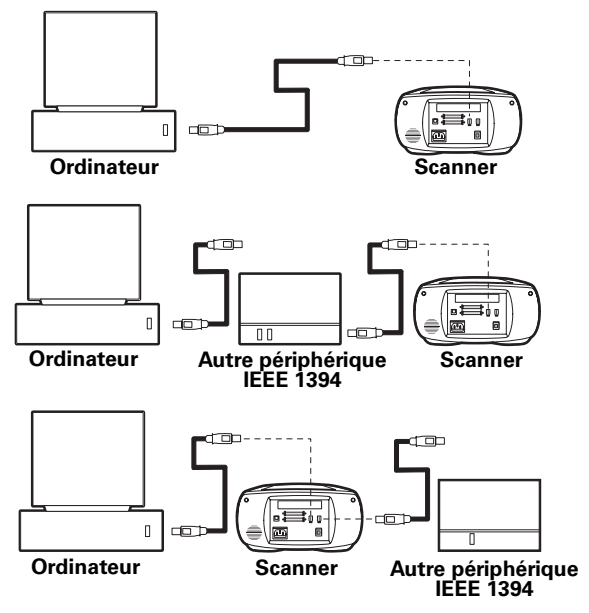

Remarque : Une fois le câble du scanner connecté, assurez-vous que le commutateur d'adressage SCSI est réglé sur une valeur comprise entre 1 et 6. (Le scanner ne fonctionne pas correctement si la valeur n'est pas comprise entre 1 et 6.)

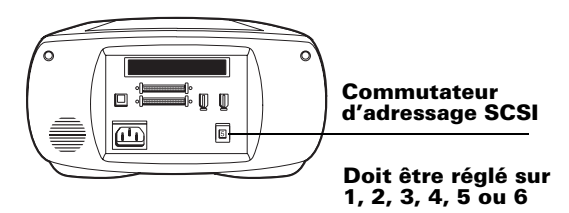

#### **Branchement et mise sous** 5 tension du scanner

Branchez le câble d'alimentation comme illustré ci-dessous

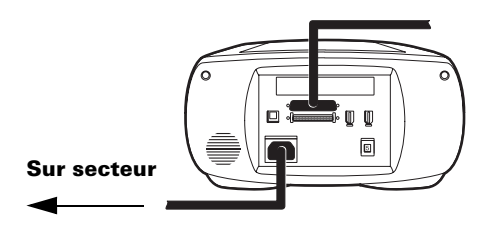

Pour allumer le scanner, appuyez sur le bouton 2 d'alimentation (a). Vérifiez le voyant lumineux (b).

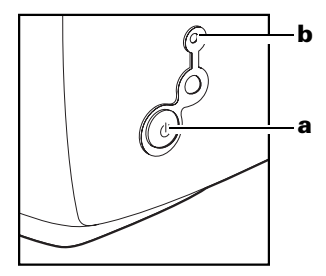

S'il est vert, le scanner est sous tension. S'il est jaune clignotant, il indique que le scanner est en cours d'initialisation. Une fois le scanner prêt, il passe au jaune fixe. (Le voyant est également jaune clignotant pendant la numérisation).

- 3 Allumez l'ordinateur
- 4 Attendez que le système installe le pilote du scanner et affiche le bureau normal.

#### Chargement d'un négatif ou de 6 diapositives dans le passe-vues

## Passe-vues 60 mm pour négatifs

Déverrouillez le couvercle en le faisant glisser vers 1 l'inscription « Polaroid ». Soulevez-le pour l'ouvrir.

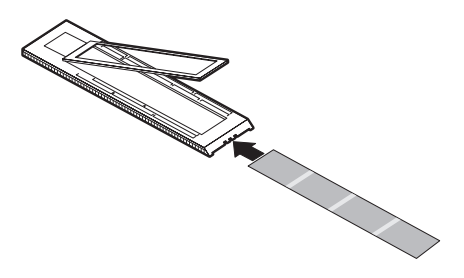

Insérez le négatif côté émulsion vers le bas.  $\mathbf{2}$ 

Alignez les images du film sur les marques appropriées  $\overline{\mathbf{3}}$  $(6 \times 9, 6 \times 7, 6 \times 6)$  ou  $6 \times 4.5$  cm).

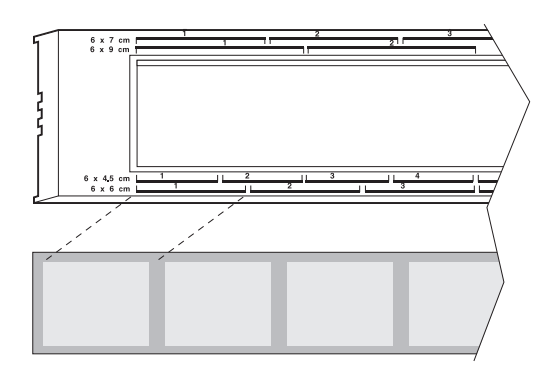

En raison de la diversité des appareils photo, toutes les images du film 60 mm peuvent ne pas être alignées exactement sur ces marques. Si vous numérisez une seule image sur un film, centrez cette image sur la marque correspondante.

Fermez le couvercle et verrouillez-le en le faisant glisser 4 dans la direction opposée à l'inscription « Polaroid ».

### **Passe-vues 35 mm pour n égatifs**

**1**Déverrouillez le couvercle en le faisant glisser vers l'inscription « Polaroid ». Soulevez-le pour l'ouvrir.

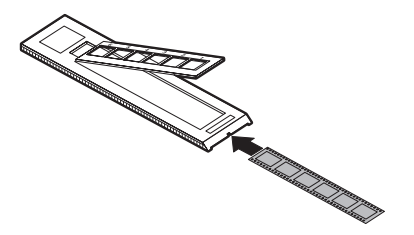

- **22** Insérez le négatif côté émulsion vers le bas.
- **3**Positionnez le film pour que l'espace qui sépare les images se trouve à environ 3 mm à gauche (du côté de l'inscription « Polaroid ») de chaque barre de séparation du passe-vues.
- **4**Fermez le couvercle et verrouillez le en le faisant glisser dans la direction opposée à l'inscription « Polaroid ».

**5**A justez la position du couvercle pour que les images soient alignées sur les ouvertures du passe-vues.

**Remarque :** Ne faites pas glisser le couvercle trop près de l'inscription « Polaroid », ce qui le déverrouillerait. Le film risquerait alors de bouger pendant la numérisation. Si tel est le cas, ouvrez le passe-vues et repositionnez le négatif pour que les images se positionnent sur les ouvertures sans déverrouiller le couvercle

### **Passe-vues 35 mm pour diapositives**

Insérez les diapositives côté émulsion vers le bas.

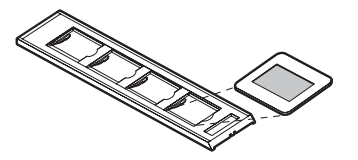

## Prévisualisation d'une image avant sa numérisation

Le passe-vues doit être inséré flèches vers le haut en direction du scanner. Faites-le coulisser doucement dans le scanner jusqu'à ce que le voyant jaune clignote.

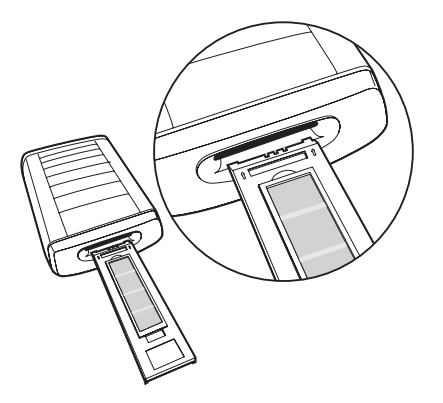

 $\boldsymbol{\eta}$ Lancez le programme PolaColor Insight :

#### Power Mac ou Power PC **Windows**

Cliquez deux fois sur **PolaColor Insight.** 

Pour lancer le plug-in PolaColor Insight à partir du programme Photoshop, sélectionnez Importer et PolaColor Insight dans le menu Fichier de Photoshop.

- a Sélectionnez Programmes dans le menu Démarrer
- **b** Pointez sur **Polaroid** PolaColor Insight, puis sélectionnez PolaColor Insight.

Pour lancer PolaColor Insight à partir d'une autre application, pointez sur Acquérir du menu Fichier, cliquez sur Sélectionner source TWAIN 32, puis sur Lancer PolaColor Insight. Pointez sur Acquérir du menu Fichier et cliquez sur **TWAIN** 32.

- Sélectionnez le type de diapositive ou de négatif à numériser dans la liste déroulante Entrée du panneau Prévisualisation.
- 3
- **4**Sélectionnez le type de moniteur dans la liste déroulante Affichage.
- **5**Entrez ou sélectionnez le numéro de l'image à numériser dans la zone Numéro d'image.
- **66** Cliquez sur **Prévisualiser**.

L'image apparaît dans le panneau Prévisualisation.

#### **Amélioration et numérisation** 8 **finale de l'image**

Suivez les instructions du guide de l'utilisateur en ligne pour améliorer l'image et la numériser.

Consultation du *Guide de l'utilisateur PolaColor Insight* en ligne :

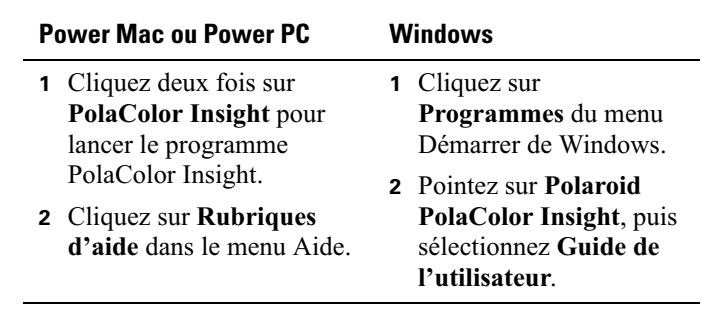

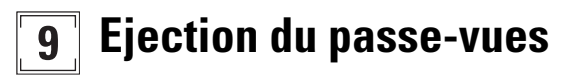

Sélectionnez Ejecter le film du menu Scanner ou appuyez sur le bouton d'éjection (**a**) du scanner.

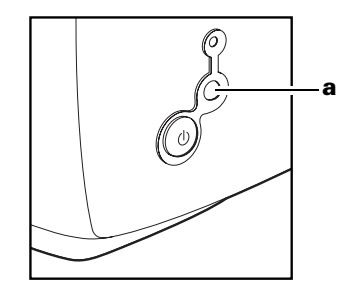

### Installation d'un adaptateur hôte SCSI ou d'un adaptateur IEEE 1394

Le scanner SprintScan 120 peut être connecté à l'ordinateur via un adaptateur hôte SCSI ou un adaptateur IEEE 1394. De nombreux ordinateurs Macintosh sont dotés de ce type d'adaptateur, contrairement à la plupart des ordinateurs compatibles PC IBM.

Si vous devez installer un adaptateur SCSI ou IEEE 1394, éteignez l'ordinateur et suivez les instructions fournies avec l'adaptateur. (Cette procédure inclut généralement l'installation du logiciel. Si votre ordinateur fonctionne sous Windows 2000 ou NT, connectez-vous en tant qu'administrateur avant de procéder à l'installation.)

#### **Garantie limitée**

Polaroid Corporation garantit le scanner SprintScan 120 contre tout vice de fabrication pour une période d'un an à compter de la date d'achat. Conservez la facture, le ticket de caisse ou toute autre preuve de la date d'achat pour une éventuelle vérification.

Si ce produit ou l'un de ses composants ou accessoires (à l'exception du logiciel) s'avérait défectueux au cours de la période de garantie, Polaroid Corporation s'engage, à sa discrétion, à le remplacer ou le réparer sans frais.

Cette garantie ne couvre pas les dommages causés par un accident, une installation incorrecte, une modification non autorisée, une utilisation incorrecte ou un abus d'utilisation. Toute réparation entrant dans le cadre de tels dommages vous sera facturée

Cette garantie exclut tous les dommages indirects. Certaines juridictions n'autorisant pas l'exclusion ou la limitation des dommages indirects, il est possible que l'exclusion susmentionnée ne s'applique pas à votre cas.

### **Interférences radio et télévisuelles**

#### **Avis de la FCC (Etats-Unis)**

**Remarque** : Cet équipement a été testé et déclaré conforme aux normes relatives au matériel numérique de classe B, fixées par l'article 15 des règlements de la FCC, destinées à assurer une protection suffisante contre les interférences dans une installation domestique. Cet équipement génère et utilise des fréquences radio qui, en cas d'utilisation et d'installation non conformes, peuvent être à l'origine d'interférences pour la réception radio et télévision. Toutefois, il n'existe aucune garantie contre l'apparition d'interférences. Si elles apparaissent, il est possible de déterminer si elles sont dues au matériel en éteignant et en rallumant l'appareil, et, le cas échéant, l'utilisateur est invité à remédier au problème en prenant au moins une des mesures suivantes ·

- #modifier l'orientation ou l'emplacement de l'antenne de réception,
- $\bullet$ éloigner l'équipement du récepteur,
- connecter l'équipement à une prise située sur un circuit différent de celui du récepteur,
- consulter son revendeur ou un technicien radio/télévision.

**Remarque** : Le scanner doit être utilisé avec un câble d'interface doté d'un novau de ferrite.

**Avertissement FCC**: Tout changement ou modification de l'unité non autorisé explicitement par la partie responsable de la conformité risque d'annuler le droit de l'utilisateur à faire fonctionner cet équipement.

Produit : Scanner Polaroid SprintScan 120

Commercialisé par : Polaroid Corporation, Cambridge, MA 02139 Etats-Unis. Tél. : **1-800-432-5355** 

Cet équipement est conforme à l'article 15 des règlements de la FCC et son fonctionnement répond aux deux conditions suivantes : (1) cet équipement ne doit pas provoquer d'interférences et (2) doit accepter toutes les interférences recues, y compris celles qui risquent d'affecter son fonctionnement.

PN 0127-2-1-3

<sup>© 2001</sup> Polaroid Corporation, Cambridge, MA 02139 Etats-Unis. « Polaroid », « PolaColor » et « SprintScan » sont des marques commerciales de Polaroid Corporation. Tous les autres noms de produits sont des marques commerciales de leurs propriétaires respectifs. Tous droits réservés.

## Requisiti di sistema

#### **Sistemi Macintosh**

- Un computer Power Macintosh (compresi i modelli G3 e G4) o compatibile con processore Power PC e 64 MB di RAM.
- 400 MB di spazio disponibile su disco.
- · Spazio disponibile sul disco di lavoro pari al doppio della dimensione finale del file immagine e 4 MB aggiuntivi.
- Porta SCSI o IEEE 1394 (FireWire).
- Versione 8.6 o 9.x del software di sistema Apple.
- Una scheda video e un monitor in grado di visualizzare almeno un migliaio di colori. Per una visualizzazione ottimale delle immagini scansionate, si consiglia di utilizzare un monitor da 24 bit a colori (16.7 milioni di colori).

Nota: Il software PolaColor Insight può essere eseguito su sistemi con schede video e monitor con funzionalità inferiori. ma la visualizzazione delle immagini potrebbe risultare non soddisfacente

#### Sistemi PC

- Un PC IBM o compatibile con un processore Pentium a 300 MHz e 128 MB di RAM (la quantità di RAM deve essere pari al doppio delle dimensioni standard di un file di immagine).
- 400 MB di spazio disponibile su disco.
- Una scheda SCSI ASPI compatibile o una porta IEEE 1394 (FireWire).
- Sistema operativo Microsoft Windows 95, 98, Me, 2000 o NT (versione 4 o successive) se si connette lo scanner a una porta SCSI.
- Sistema operativo Microsft Windows Me o 2000 se si connette lo scanner a una porta IEEE 1394 (FireWire). Non è possibile utilizzare versioni precedenti di Windows.
- Per una visualizzazione ottimale delle immagini acquisite, si consiglia di utilizzare una scheda video e un monitor a colori a 24 bit (16,7 milioni di colori).

Nota: Il software PolaColor Insight può essere eseguito su sistemi con schede video e monitor con funzionalità inferiori. ma la visualizzazione delle immagini potrebbe non essere soddisfacente

# Apertura della confezione

Verificare che la confezione contenga tutti i componenti illustrati. Rivolgersi al proprio rivenditore qualora uno dei componenti risultasse mancante o danneggiato.

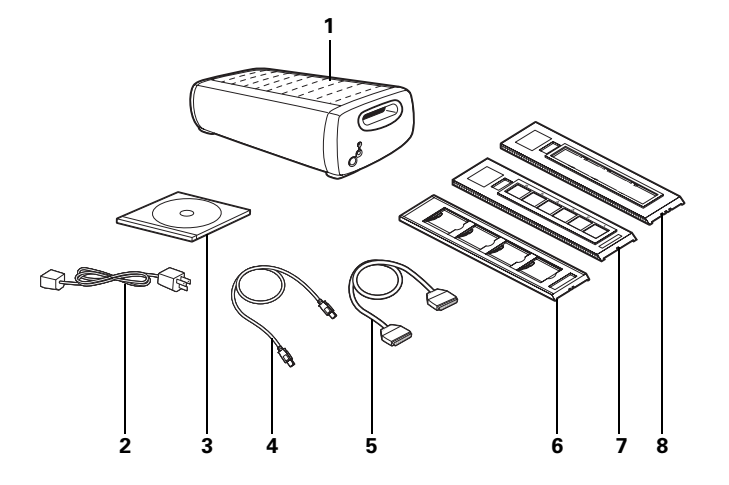

- 37 Scanner
- **38** Cavo di alimentazione (diverso a seconda del tipo di alimentazione)
- **39** CD del software PolaColor Insight contenente:
	- Software PolaColor Insight per Windows 95, 98, ME,  $2000 e N T$
	- Software PolaColor Insight per sistemi Power MAC e Power PC
	- Guida in linea dell'utente
- **40** Cavo IEEE 1394
- 41 Cavo SCSI con connettori da 50 pin ad alta densità
- 42 Supporto per diapositive da 35 mm
- 43 Supporto per pellicola da 35 mm
- 44 Supporto per pellicola da 60 mm (120)
- 45 Guida rapida di installazione (il presente opuscolo, non riportato in figura)

Avvertenza: Lo scanner non contiene componenti riparabili dall'utente. Non smontare lo scanner per evitare di danneggiarlo o di incorrere nel rischio di scosse elettriche. Tale operazione può inoltre invalidare la garanzia. In caso di malfunzionamento, contattare l'Assistenza tecnica Polaroid o rivolgersi al rivenditore locale. Per contattare la Polaroid dagli Stati Uniti, chiamare il numero 1-800-432-5355. In alternativa, consultare la sezione Come ricevere assistenza nella Guida in linea dell'utente o visitare il sito web all'indirizzo www.polaroid.com.

## Installazione del software

- Accendere il computer.
- 2 Chiudere tutte le applicazioni in esecuzione.
- 3 Inserire il CD di Polaroid PolaColor Insight nell'unità.

#### Power Mac o Power PC **Windows**

- a Selezionare il programma di installazione di Polaroid PolaColor Insight.
- **b** Seguire le istruzioni visualizzate sullo schermo.
- a Attendere l'avvio del programma di installazione.
	- Se il programma non viene avviato, selezionare Esegui nel menu Start/ Avvio. Fare clic su Sfoglia e selezionare SETUP.EXE nel CD-ROM. Fare clic  $\sin$  OK
- **b** Seguire le istruzioni visualizzate sullo schermo.
- Rimuovere il CD dall'unità Δ
- 5 Se si esegue l'installazione su un computer con Windows in esecuzione e si desidera collegare lo scanner alla porta IEEE 1394 (FireWire), attenersi alla procedura riportata di seguito:
	- Selezionare Programmi nel menu Start/Avvio. a
	- b Scegliere Polaroid PolaColor Insight, quindi selezionare Driver IO Utility per visualizzare la finestra di dialogo relativa al metodo di comunicazione dello scanner.
	- Fare clic su STI nella casella Seleziona metodo, quindi C  $\rm su$  OK.

# **Posizionamento dello scanner**

Posizionare lo scanner ad un'altezza adeguata. Lasciare sufficiente spazio davanti e dietro lo scanner per i supporti della pellicola, come illustrato nella figura.

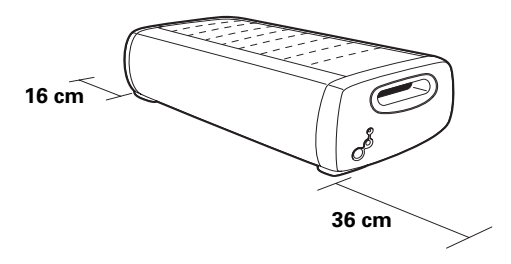

# **Collegamento al computer**

SprintScan 120 richiede un adattatore host SCSI o una porta IEEE 1394 (FireWire) sul computer. Se il computer non è dotato di una di queste interfacce, è necessario installare l'interfaccia mancante (vedere pagina 71).

Se si utilizza un adattatore SCSI già collegato al disco fisso o a un'unità CD-ROM, si consiglia di installare un altro adattatore host SCSL

Nota: È necessario installare il software PolaColor Insight (pagina precedente) prima di collegare lo scanner.

## **Collegamento SCSI**

#### **Impostazione dell'indirizzo SCSI dello scanner:**

Ad ogni periferica esterna collegata all'adattatore host SCSI deve essere assegnato un indirizzo univoco da 1 6. Per verificare che l'indirizzo dello scanner non sia già in uso, individuare gli indirizzi delle altre periferiche SCSI.

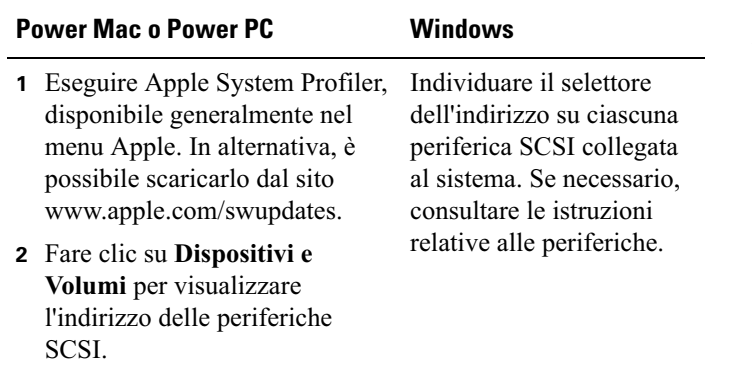

Verificare che lo scanner sia spento, quindi impostare il selettore dell'indirizzo SCSI su un valore non utilizzato da altre periferiche.

**Nota:** L'indirizzo predefinito è 5. Non modificare tale indirizzo a meno che non sia già in uso. Gli altri indirizzi generalmente disponibili sono 0, 7, 8 o 9.

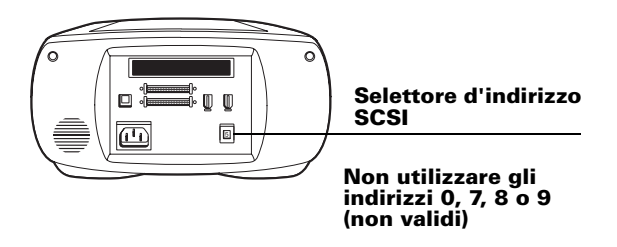

#### **Collegamento dei cavi SCSI:**

Se il computer è dotato di una porta SCSI, posizionare lo scanner alla fine della catena SCSI o in una posizione intermedia tra il computer e le altre periferiche SCSI, come indicato negli schemi riportati di seguito. Utilizzare cavi di lunghezza ridotta.

**Nota:** Prima di collegare o scollegare i cavi, spegnere il computer, lo scanner e tutte le altre periferiche SCSI. Non collegare lo scanner al connettore parallelo del computer per evitare di danneggiare lo scanner o il computer.

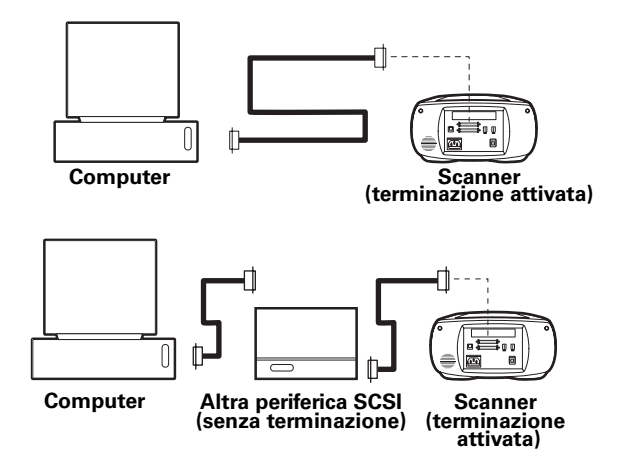

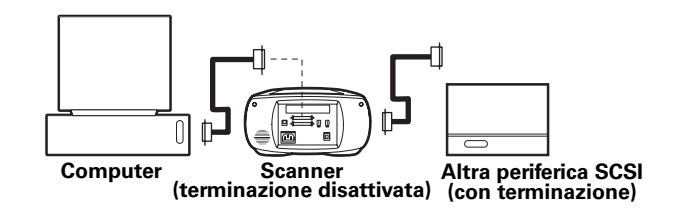

Per il collegamento dello scanner, è possibile che siano necessari ulteriori cavi o adattatori. Un'estremità del cavo deve terminare con un connettore a 50 pin ad alta densità per il collegamento allo scanner e il cavo deve essere di lunghezza ridotta. Per individuare il connettore necessario per il collegamento all'adattatore SCSI, vedere le istruzioni fornite con quest'ultimo.

#### **Impostazione della terminazione:**

Impostare la terminazione dello scanner e di tutte le altre periferiche SCSI come indicato nello schema riportato nella sezione precedente. Solo l'ultima periferica della catena SCSI deve essere terminata (terminazione attivata), mentre tutte le altre periferiche non devono essere terminate (terminazione disattivata).

Per istruzioni sulla terminazione delle altre periferiche SCSI, consultare la relativa documentazione

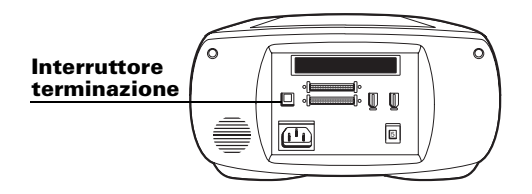

### **Collegamento tramite porta IEEE 1394**

Se il computer è dotato di una porta IEEE 1394 (FireWire), spegnere il computer e collegare lo scanner utilizzando il cavo IEEE 1394 fornito. Posizionare lo scanner alla fine della catena o in una posizione intermedia tra il computer e le altre periferiche IEEE 1394, come indicato di seguito.

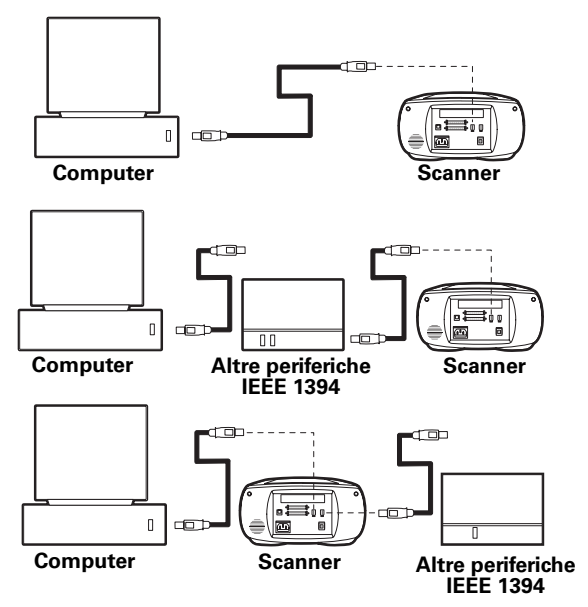

Nota: Dopo aver collegato il cavo dello scanner, verificare che il selettore dell'indirizzo SCSI sia impostato su un valore compreso tra 1 e 6. Se il selettore è impostato su altri valori, lo scanner non funziona correttamente

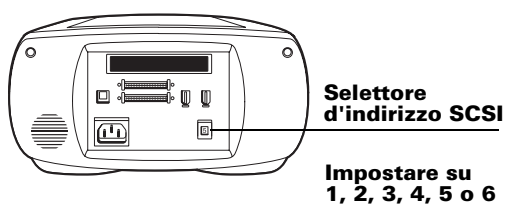

### **Collegamento alla presa di**  5 **alimentazione CA e accensione dello scanner**

**11** Collegare il cavo di alimentazione come illustrato di seguito.

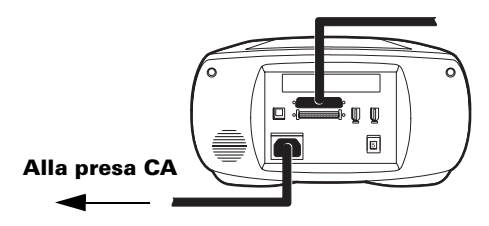

**2** Accendere lo scanner premendo il pulsante di accensione  $(a)$ . Controllare il LED  $(b)$ .

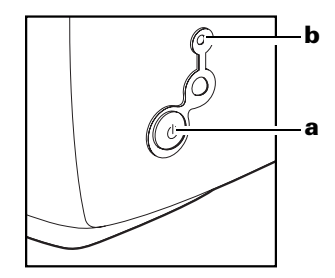

Il LED verde fisso indica che lo scanner è acceso. Il LED giallo lampeggia durante la fase di inizializzazione dello scanner mentre rimane fisso quando lo scanner è pronto. Questo LED lampeggia anche durante la scansione.

- **33** Accendere il computer.
- **4**Attendere l'installazione del driver dello scanner e la visualizzazione del desktop.

## **Caricamento di un negativo o di diapositive nel supporto**

## **Supporto per pellicola da 60 mm**

**1**Sbloccare il coperchio munito di cerniera facendolo scorrere verso la scritta "Polaroid". Sollevarlo e lasciarlo aperto.

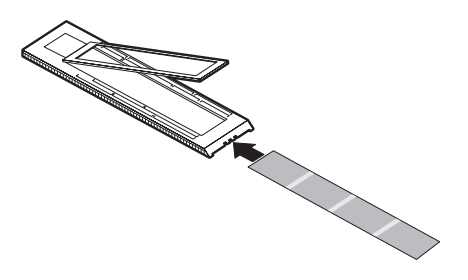

**2**Inserire il negativo con il lato di emulsione (opaco) della pellicola rivolto verso il basso.

**33** Allineare le immagini del negativo ai marchi di registrazione appropriati stampati sul supporto (6x9, 6x7, 6x6 o 6x4,5 cm).

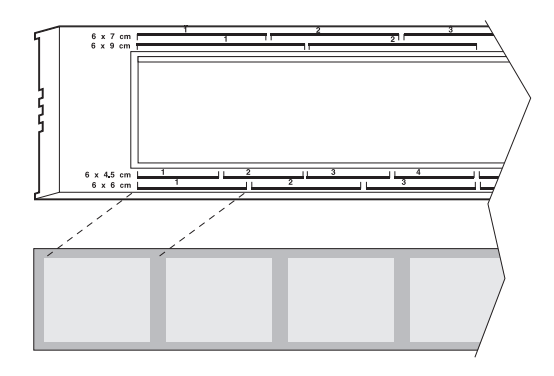

A seconda del tipo di fotocamera utilizzato, è possibile che le immagini sulla pellicola da 60mm non possano essere allineate esattamente ai marchi di registrazione. Se si esegue la scansione di una sola immagine sul negativo, posizionare l'immagine centralmente rispetto al corrispettivo marchio di registrazione.

**4**Chiudere il coperchio e bloccarlo facendolo scorrere verso la scritta "Polaroid"

## Supporto per pellicola da 35 mm

Sbloccare il coperchio munito di cerniera facendolo scorrere 1 verso la scritta "Polaroid". Sollevarlo e lasciarlo aperto.

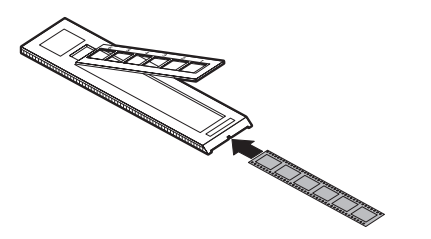

- Inserire il negativo con il lato di emulsione (opaco) della  $\overline{\mathbf{z}}$ pellicola rivolto verso il basso.
- Posizionare il negativo in modo che a sinistra delle barre di 3 separazione dei fotogrammi sul supporto (verso la scritta "Polaroid") lo spazio tra i fotogrammi sia di circa 3 mm  $(1/8$  di pollice).
- Chiudere il coperchio e bloccarlo facendolo scorrere verso la 4 scritta "Polaroid".
- Regolare il coperchio in modo da allineare le immagini alle 5 aperture nel supporto.

Nota: Il coperchio si sblocca se viene fatto scorrere troppo verso la scritta "Polaroid"; ciò potrebbe causare uno spostamento della pellicola durante la scansione. In tal caso, è necessario aprire il supporto e riposizionare il negativo in modo da inserire le immagini sulle aperture senza sbloccare il coperchio.

## Supporto per diapositive da 35 mm

Inserire le diapositive con il lato di emulsione (opaco) rivolto verso il basso

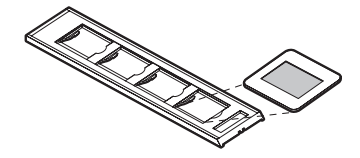

## Anteprima e scansione di un'immagine

1 Orientare il supporto verso lo scanner, con le frecce rivolte verso l'alto. Inserire con cautela il supporto nello scanner fino a che il LED giallo non si spegne.

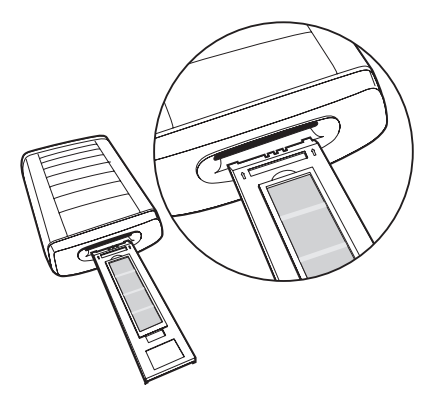

 $\mathbf{2}$ Avviare il programma PolaColor Insight:

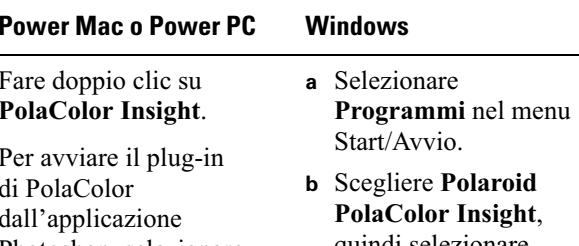

Photoshop, selezionare il comando Importa nel menu File del programma, quindi selezionare PolaColor Insight.

quindi selezionare **PolaColor Insight.** 

Per eseguire PolaColor Insight in un'altra applicazione, selezionare Acquire (Acquisisci) nel menu File, fare clic su **Select TWAIN 32 Source (Seleziona** origine TWAIN 32), quindi su Launch **PolaColor Insight** (Avvia PolaColor Insight). Selezionare Acquire nel menu File e fare clic su TWAIN 32.

- **3** Selezionare il tipo di diapositiva o negativo da sottoporre a scansione nell'elenco Input della scheda Anteprima.
- **44** Selezionare il tipo di monitor nell'elenco Schermo.
- **5**Nella casella Numero riquadro, digitare o selezionare il numero di riquadri che si desidera sottoporre a scansione.
- **66** Fare clic su **Anteprima**.

L'immagine viene visualizzata nella scheda Anteprima.

#### **Miglioramento e scansione**  8 **finale dell'immagine**

Per migliorare l'immagine ed eseguire la scansione finale, attenersi alle istruzioni riportate nella Guida dell'utente.

Visualizzare la Guida dell'utente di PolaColor Insight:

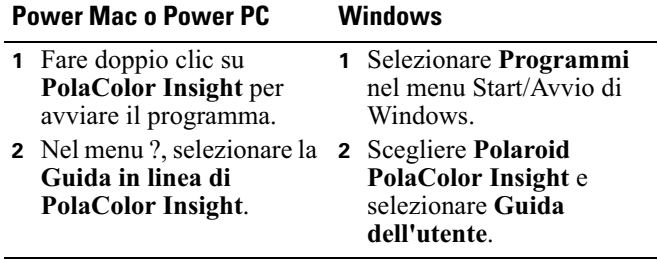

#### **Rimozione del supporto dallo**  9 **scanner**

Nel menu Scanner di PolaColor Insight, selezionare Espelli **pellicola** o premere il pulsante di espulsione **a** sullo scanner.

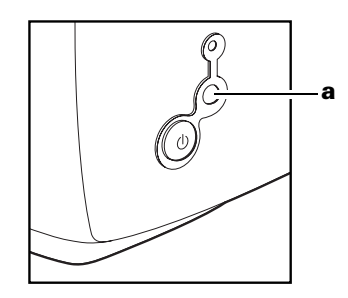

## Installazione di un adattatore host SCSI o di un adattatore IEEE 1394

È possibile collegare SprintScan 120 a un adattatore host SCSI o a un adattatore IEEE 1394 sul computer. Diversamente dai PC IBM compatibili, la maggior parte dei computer Macintosh è dotata di uno di tali adattatori.

Se è necessario installare un adattatore SCSI o IEEE 1394. spegnere il computer e attenersi alle istruzioni fornite dalla casa produttrice dell'adattatore. Tale procedura include generalmente l'installazione del software. Se il computer utilizza il sistema operativo Windows 2000 o NT, collegarsi come amministratore prima di procedere all'installazione.

### Garanzia limitata

La Polaroid Corporation garantisce, per un periodo di un anno a partire dalla data di acquisto, che lo scanner SprintScan 120 è privo di difetti di materiale e fabbricazione. Per verificare il periodo di garanzia, conservare la fattura, lo scontrino o altra prova della data di acquisto.

Nel caso in cui questo prodotto o qualsiasi componente o accessorio dello stesso, ad eccezione del software, risultasse difettoso, la Polaroid Corporation potrà a sua discrezione sostituirlo o ripararlo durante il periodo di garanzia senza alcun costo per il cliente.

La presente garanzia non è valida per danni al prodotto dovuti a incidenti, installazione errata, modifica non autorizzata, uso erroneo o improprio. In tal caso, le spese di riparazione saranno a carico del cliente

La presente garanzia esclude tutti i danni consequenziali. Nelle giurisdizioni in cui l'esclusione o la limitazione di danni consequenziali non è consentita, quanto sopra potrebbe non essere valido.

### **Interferenze radiotelevisive**

#### **Notifica FCC (U.S.A.)**

**Nota:** Ouesta apparecchiatura è stata collaudata ed è risultata conforme ai limiti stabiliti per i dispositivi digitali di Classe B, ai sensi della parte 15 delle norme FCC. Tali limiti sono stati stabiliti per fornire ragionevole protezione contro interferenze dannose in caso di installazione del dispositivo in ambiente residenziale. Questa apparecchiatura genera, utilizza e può irradiare energia in radiofrequenza e, se non installata e utilizzata secondo le istruzioni, può causare interferenze dannose alle comunicazioni radio. Tuttavia, non vi è alcuna garanzia che una particolare installazione non provochi interferenze. Qualora il dispositivo causi interferenze dannose alla ricezione radiofonica e televisiva, verificabile accendendo o spegnendo l'apparecchiatura, l'utente potrà tentare di eliminare l'interferenza adottando le misure seguenti:

- Riorientare l'antenna di ricezione.
- $\bullet$ Aumentare la distanza tra l'apparecchiatura e il ricevitore.
- Collegare l'apparecchiatura a una presa di corrente che si trovi su un circuito diverso da quello al quale è collegato il ricevitore
- $\bullet$ Consultare il rivenditore o un tecnico esperto in apparecchi radiotelevisivi.

**Nota:** È necessario utilizzare con l'apparecchiatura un cavo di interfaccia schermato con nucleo in ferrite all'estremità del connettore dello scanner

**Avvertenza FCC:** Eventuali modifiche non espressamente approvate dalla casa produttrice o dal responsabile della registrazione dell'apparecchiatura possono invalidare il diritto all'utilizzo della suddetta ai sensi delle norme FCC

Prodotto: Scanner Polaroid SprintScan 120

Distribuito da: Polaroid Corporation, Cambridge, MA 02139 U.S.A. Numero telefonico: **1-800-432-5355** 

Questa apparecchiatura è conforme alla Parte 15 delle normative FCC. Il funzionamento del dispositivo è soggetto alle due considerazioni seguenti: (1) non può provocare interferenze  $\alpha$ dannose e (2) dovrà accettare eventuali interferenze, ivi comprese le interferenze che potrebbero determinare un funzionamento non corretto

© 2001 Polaroid Corporation, Cambridge, MA 02139 USA. "Polaroid", "PolaColor" e "SprintScan" sono marchi di Polaroid Corporation. I nomi di tutti gli altri prodotti sono marchi dei rispettivi proprietari. Tutti i diritti riservati.

Codice 0127-2-1-3

#### 日本語 **73**

## システム要件

#### **Macintosh** システム

- • Power Macintosh コンピュータ (Power Macintosh G3 と G4 コン ピュータを含む ) または PowerPC プロセッサを使用したコン ピュータ、および 64 メガバイト (MB) の RAM
- •400MB の空きディスク領域
- • 最終画像のファイル サイズを 2 倍して 4MB プラスした分に相 当する作業ディスク領域。
- •SCSI ポートまたは IEEE 1394 (FireWire) ポート。
- •Apple システム ソフトウェア バージョン 8.6 または 9.x。
- • 数千色以上の表示に対応したビデオ アダプタおよびモニタ。最 良のスキャン画像を表示するには、24 ビット カラー (1677 万色) 対応モニタを推奨します。

注意 **:** 表示色が少ないビデオ アダプタおよびモニタを使用する システムで PolaColor Insight ソフトウェアを実行すると、満足の いかない画像が表示される場合があります。

#### **PC** システム

- Pentium 300MHz プロセッサを搭載した IBM PC または互換機、 および 128 メガバイト (MB) の RAM (標準的な画像ファイル サ イズの 2 倍の RAM を推奨 )。
- 400MB の空きディスク領域
- ASPI 準拠の SCSI アダプタまたは IEEE 1394 (FireWire) ポート。
- SCSI ポートにスキャナを接続する場合は、Microsoft Windows 95、 <sup>98</sup>、Me、2000、または NT ( バージョン 4 以降 ) のオペレーティ ング システム。
- • IEEE 1394 (FireWire) ポートにスキャナを接続する場合は、 Microsoft Windows Me または 2000 のオペレーティング システム (それ以前のバージョンの Windows は使用できません)。
- 24 ビット カラー (1677 万色 ) 表示に対応したビデオ アダプタお よびモニタ (最良のスキャン画像表示を得るために推奨)。 注意**:** 表示色が少ないビデオ アダプタおよびモニタを使用する システムで PolaColor Insight ソフトウェアを実行すると、満足の いかない画像が表示される場合があります。
パッケージの内容

以下の部品がすべて揃っていることを確認してください。部品が足りない場合や、損傷している場合は、お求めの販売店までご連絡ください。

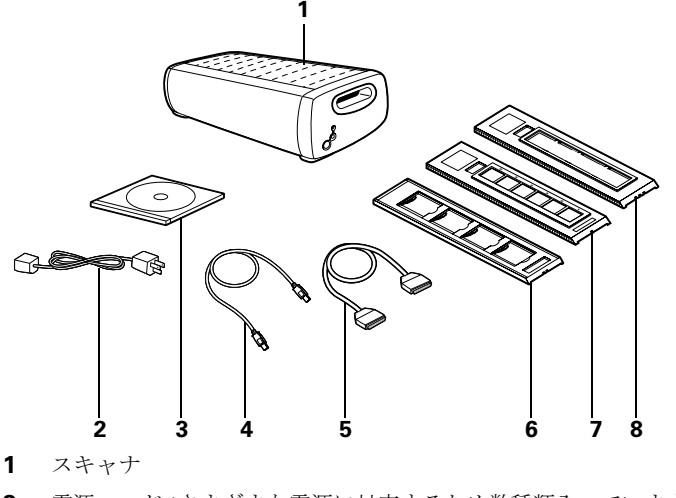

**2**電源コード (さまざまな電源に対応するため数種類入っています)

- **3**以下のものが入った PolaColor Insight ソフトウェア CD
	- **•** Windows 95、98、Me、2000 および NT 用 PolaColor Insight ソフトウェア
	- **•** PowerMac および PowerPC システム用 PolaColor Insight ソフト ウェア
	- **•** オンライン取扱説明書
- **4**IEEE 1394 ケーブル
- **5**高密度 50-pin コネクタ端子つき SCSI ケーブル
- **6**35mm スライド キャリア
- **7**35mm フィルム キャリア
- **8**60mm (120) フィルム キャリア
- **9** インストール クイックスタート ガイド (このマニュアル。図示 されていません)

**警告:** スキャナの内部はすべて、ユーザーがサービスを行うことはで きません。スキャナを分解しないでください。分解すると、深刻な感 電やスキャナ損傷のおそれがあります。また、このような行為によって発生した損傷は保証の対象外です。スキャナの動作に異常がある場合は、Polaroid テクニカル サポートまたはお求めの販売店にお問い合 わせください (米国内で Polaroid に問い合わせるには、**1-800-432-5355** までお電話ください。米国外からの場合は、オンライン取扱説明書の 「サポート情報」またはインターネットで **http://www.polaroid.com** に アクセスしてください )。

# ソフトウェアのインストール

- **1**コンピュータの電源を入れます。
- **2**実行中のアプリケーションがあればすべて閉じます。
- **3**ドライブに Polaroid PolaColor Insight CD を挿入します。

#### **PowerMac** または **PowerPCWindows**

- **a Polaroid PolaColor Insight**  インストーラを選択します。
- **b** 画面の指示に従います。起動しない場合は、[スター ト] メニューから**[**ファイル 名を指定して実行 **]** を選択 します。**[**参照 **]** をクリック して、CD-ROM 上のSETUP.EXE を選択します。

**[OK]** をクリックします。

**a** インストール プログラム が起動するまで待ちます。

- **b** 画面の指示に従います。
- **4**ドライブから CD を取り出します。
- **5** Windows コンピュータにインストールし、スキャナを IEEE1394 (FireWire) ポートに接続する場合は、さらに以下の手順を実行し ます。
	- **a** [スタート ] メニューから **[**プログラム **]** を選択します。
	- **b [Polaroid PolaColor Insight]** をポイントして **[Driver IO Utility]** を選択し、[Scanner Communication Method] ダイアログを表 示します。
	- **c** [Select Method] ボックスで **[STI]** をクリックしてから、**[OK]** をクリックします。

#### $\bf{3}$ スキャナの配置

作業しやすい高さにスキャナを設置します。図のように、スキャナの 前後にフィルム キャリア用のゆとりを十分に持たせるようにしてく ださい。

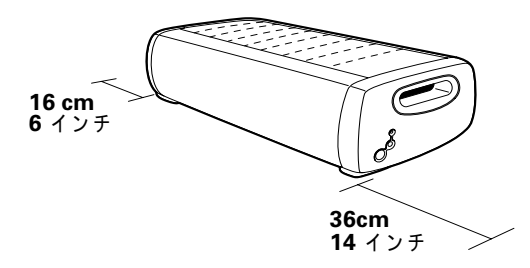

スキャナとコンピュータの接続

PolaScan 120 では、コンピュータに SCSI ホスト アダプタまたは IEEE 1394 (FireWire) ポートが入っている必要があります。コンピュータに 上記のインタフェースのいずれもない場合は、これを取り付ける必要があります (76 ページ を参照 )。

使用するコンピュータに SCSI アダプタが付いていても、アダプタがハード ドライブまたは CD-ROM ドライブに接続されている場合は、 2 つめの SCSI ホスト アダプタを取り付けることをお勧めします。

注意**:** かならず、PolaColor Insight ソフトウェアをインストール (前ペー ジを参照 ) してからスキャナを接続してください。

# **SCSI** による接続

## スキャナの **SCSI** アドレスの設定

SCSI ホスト アダプタに接続されている各外部デバイスには、1 から 6 までの一意の ID が付いている必要があります。スキャナの ID が重複しないことを確認するには、他の SCSI デバイスの ID を調べます。

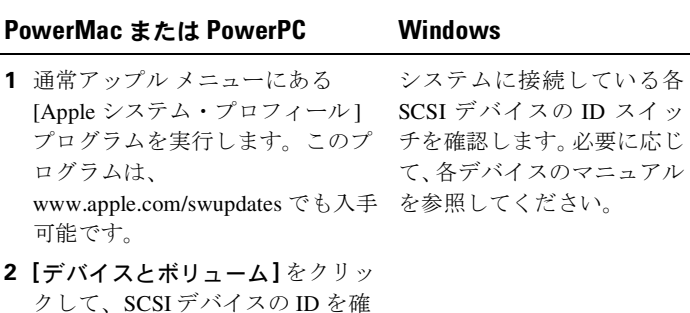

スキャナの電源がオフになっていることを確認して、ID スイッチを他のどのデバイスでも使用されていない値に設定します。

認します。

**注意:** 出荷時には、ID が 5 に設定されています。他のデバイスが 5 を 使用していない限り、変更しないでくさい。0、7、8、および 9 の IDスイッチ設定は使用しないでください。

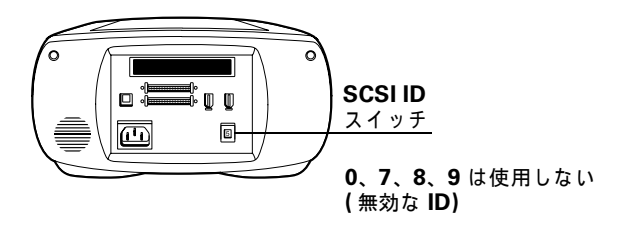

#### **SCSI** ケーブルの接続

コンピュータに SCSI ポートがある場合は、スキャナを次の図で示すとおり、SCSI チェーンの終端か、コンピュータと他の SCSI デバイスの間に接続します。できる限り短いケーブルを使用します。

注意 **:** ケーブルを接続または取り外す場合は、コンピュータ、スキャ ナおよび他のすべての SCSI デバイスの電源を切ってください。また、スキャナをコンピュータのパラレル コネクタに接続しないでくださ い。パラレル コネクタに接続すると、スキャナやコンピュータが損 傷する恐れがあります。

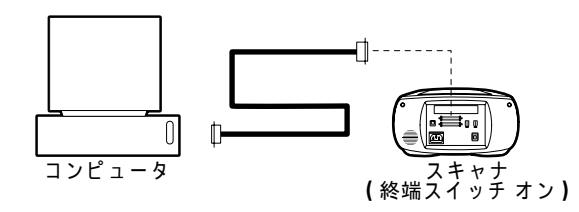

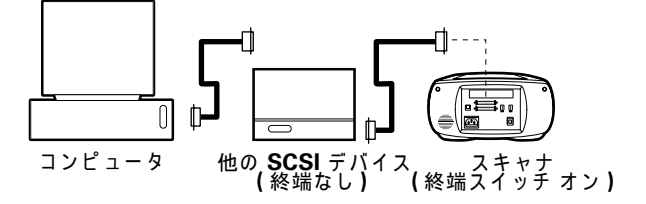

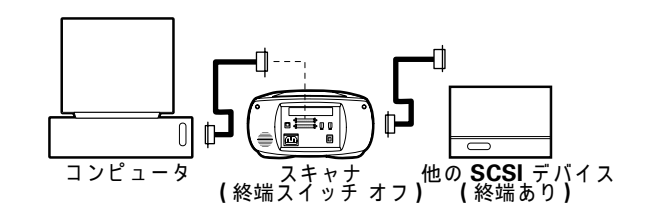

場合によっては、スキャナを接続する際にケーブルまたはアダプタを 追加する必要があります。ケーブルの一端にはスキャナに接続するた めの 50-pin 高密度コネクタがついている必要があります。このとき、 できる限り短いケーブルを使用してください。お使いの SCSI アダプタに接続するために必要なコネクタを調べるには、アダプタのマニュ アルを参照してください。

#### 終端の設定

スキャナと他のすべての SCSI デバイスの終端を、前のセクションの該当する図で示したとおりに設定します。SCSI チェーンの最後のデ バイスを終端とする (終端スイッチをオンにする) 必要があります。 それ以外のデバイスを終端としないでください (終端スイッチをオフ にする)。

他の SCSI デバイスの終端については、各デバイスのマニュアルを参照してください。

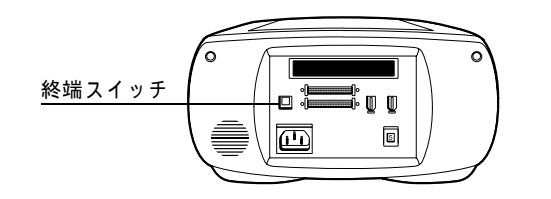

# **IEEE 1394** による接続

IEEE 1394 (FireWire) ポートを使用している場合は、コンピュータの電 源をオフにし、付属の IEEE 1394 ケーブルを使用してスキャナを接続 してください。下で示すとおりに、スキャナをチェーンの終端か、コンピュータと他の IEEE 1394 デバイスの間に設置します。

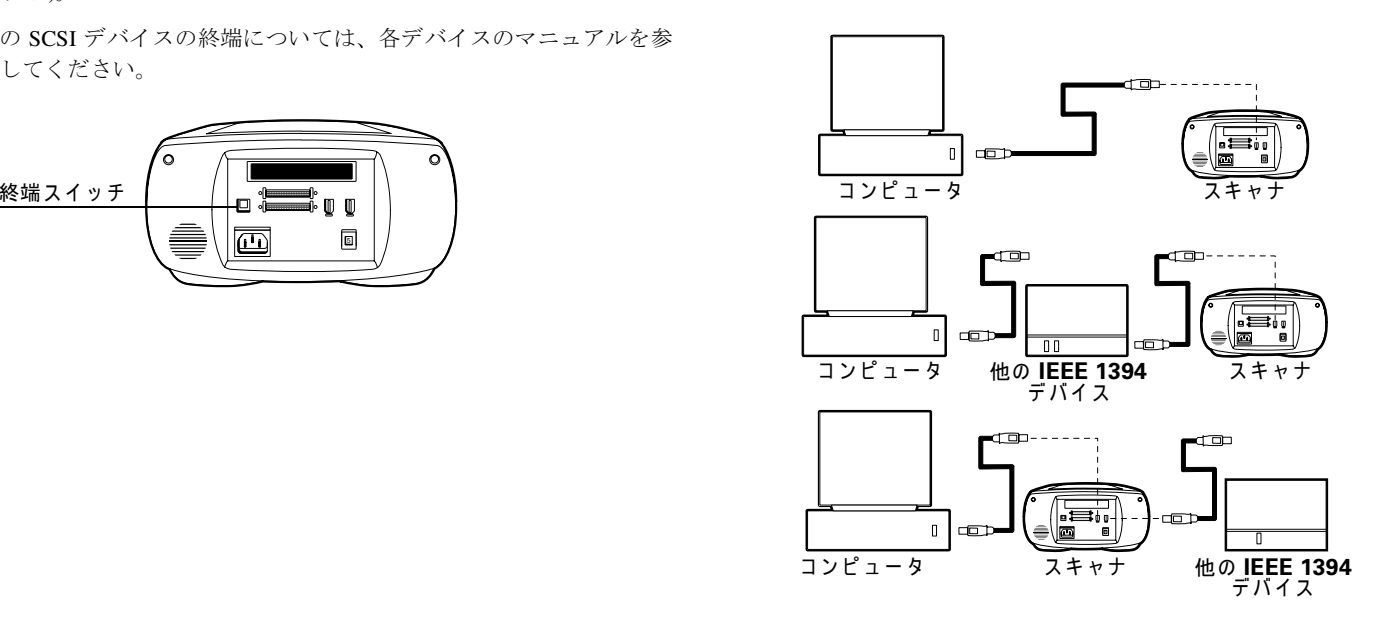

注意**:** スキャナ ケーブルを接続したら、SCSI ID スイッチの値が<sup>1</sup> <sup>~</sup> <sup>6</sup> **2** 電源ボタン (**a**) を押して、スキャナの電源をオンにします。LED の間に設定されていることを確認してください (他のスイッチ設定で は、スキャナが正常に動作しません)。

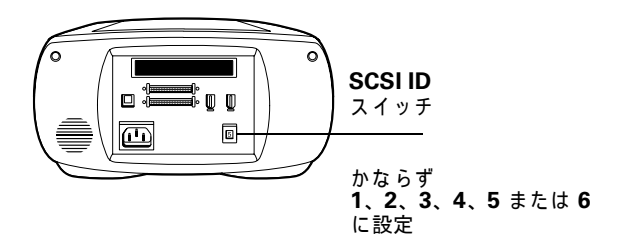

スキャナを **AC** 電源に接続して オンにする

**1** 図で示すとおりに電源コードを接続します。

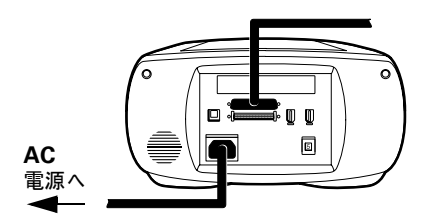

(**b**) を確認します。

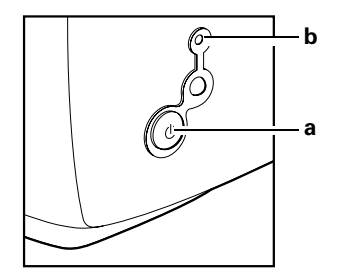

緑の LED が点灯していれば、電源がオンになっています。スキャナの初期化中は黄色の LED が点滅し、準備ができるとそのまま 点灯します (スキャン中も黄色い LED が点滅します )。

- **3** コンピュータの電源を入れます。
- **4** システムにスキャナのドライバがインストールされ、通常のデスクトップが表示されるまで待ちます。

# フィルムストリップまたは スライドをキャリアに装填する

## **60mm** フィルムストリップ キャリア

**1** ちょうつがい式のカバーを "Polaroid" の文字の方向へスライドさせてロックをはずし、上に押し開けます。

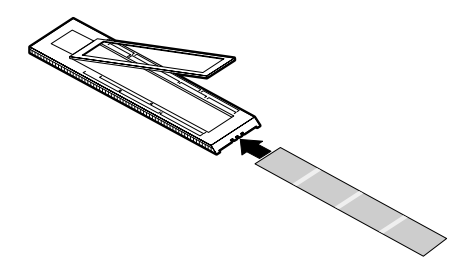

**2** フィルムストリップを、エマルジョン (つや消し) 面を下に向け て挿入します。

**3** キャリア上に印刷されている適切な登録マーク (6×9、6×7、 6×6、または 6 × 4.5cm) を使用して、フィルムストリップ画像 を並べます。

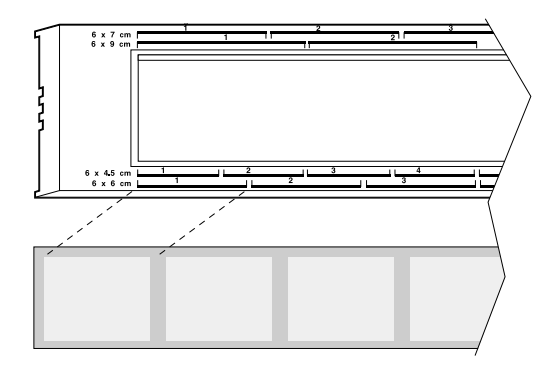

さまざまな種類のカメラが存在するため、登録マークを使用して も 60mm フィルムストリップ上の画像をすべて正しく並べられるとは限りません。フィルムストリップ上の画像を 1 つだけスキャンする場合は、適切な登録マーク内でその画像を中心に合わせて置いてください。

**4** カバーを閉め、 "Polaroid" の文字と逆の方向にスライドさせてロックします。

# **35mm** フィルムストリップ キャリア

**1** ちょうつがい式のカバーを "Polaroid" の文字の方向へスライドさせてロックをはずし、上に押し開けます。

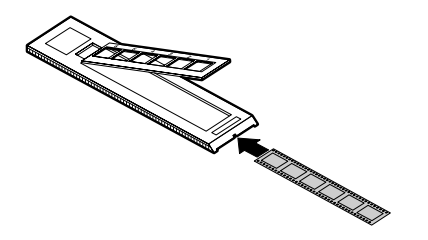

- **2** フィルムストリップを、エマルジョン (つや消し) 面を下に向け て挿入します。
- **3** 画像フレームの間の空白が、キャリアのフレーム仕切りバーから 3mm (1/8 インチ) ほど左側 ("Polaroid" の文字の方向) に来るよ う、フィルムストリップを配置します。
- **4** カバーを閉め、"Polaroid" の文字と逆の方向にスライドさせてロックします。

**5** キャリアの開口部と画像が一直線に並ぶように、カバーの位置を 調整します。

注意**:** "Polaroid" の文字の方向へカバーをスライドさせすぎると、 カバーのロックが外れてスキャン中にフィルムが動いてしまいます。フィルムが動いたら、キャリアを開けてフィルムストリップの位置を戻し、画像が開口部の上に来るようにしてください。 このとき、カバーのロックを外さないようにします。

# **35mm** スライド キャリア

エマルジョン (つや消し) 面を下にしてスライドを挿入します。

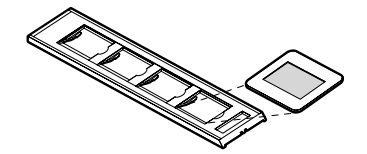

画像のプレビュースキャン

**1** 矢印面を上に向け、矢印がスキャナを指す方向にキャリアを向け ます。黄色の LED が点滅し始めるまで、キャリアをゆっくりスキャナに押し込みます。

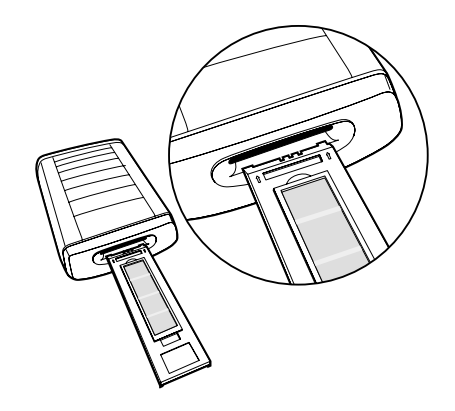

**2**PolaColor Insight プログラムを起動します。

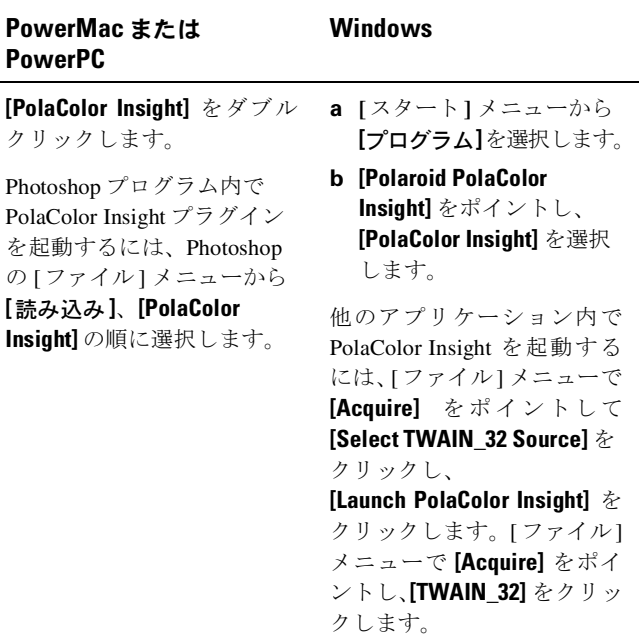

**3 [**プレビュー **]** パネルの [入力] リストから、スキャンするスライ ドまたはネガのタイプを選択します。

**日本語 □ 83** 

- **4 [**モニタ **]** リストからモニタのタイプを選択します。
- **5 [**フレーム ナンバー **]** ボックスで、スキャンしたいキャリア フレームの番号を入力または選択します。
- **6 [**プレビュー **]** をクリックします。 **[**プレビュー **]** パネルに画像が表示されます。

# 画像の加工と最終スキャン

画像の加工と最終スキャンを実行するには、オンライン取扱説明書の 手順に従ってください。

『PolaColor Insightオンライン取扱説明書』の表示方法

## **PowerMac** または **PowerPC Windows**

**1 [PolaColor Insight]** をダブル クリックして、PolaColor Insight プログラムを起動し ます。**2 [**ヘルプ**]** メニューから **[PolaColor Insight** ヘルプ **]** を 選択します。**1 Windows** の **[**スタート **]** メニューから **[**プログラム**]**  を選択します。**2 [Polaroid PolaColor Insight]**  をポイントし、**[**取扱説明書**]** を選択します。

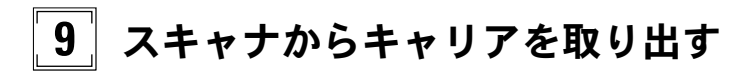

PolaColor Insight <sup>の</sup> **[**スキャナ **]**メニューから **[**フィルムを取り出す **]** を 選択するか、スキャナのイジェクト ボタン (**a**) を押します。

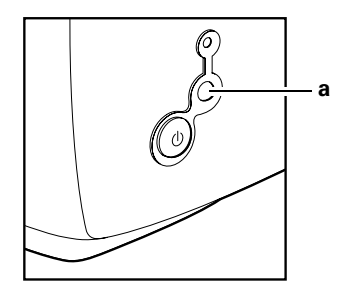

# **SCSI** ホスト アダプタまたは**IEEE 1394** アダプタの 取り付け

PolaScan 120 は、コンピュータの SCSI ホスト アダプタまたは IEEE 1394 アダプタに接続できます。多くの Macintosh コンピュータには上 記のアダプタのいずれかが内蔵されていますが、IBM PC 互換のコンピュータには内蔵されていません。

コンピュータに SCSI または IEEE 1394 アダプタを取り付け、コンピュータの電源をオフにして、アダプタに付属のマニュアルに従ってください (通常、手順にはソフトウェアのインストールも含まれます。 お使いのコンピュータに Windows 2000 または NT のオペレーティング システムがインストールされている場合は、管理者としてログイ ンしてからインストールを行ってください )。

# 限定保証

日本ポラデジタルは、PolaScan 120 スキャナに物理的または製造上の 欠陥がないことを、製品購入日から起算して 1 年間保証します。保証 期間を確認するために、納入書や領収書など、購入日を証明するもの を保管しておいてください。

本製品、または本製品に付属する構成部品、アクセサリ (ソフトウェ アは除く) の欠陥が保証期間中に明らかになった場合は、日本ポラデ ジタルがその判断により製品または部品を無償で交換または修理し ます。

本保証には、事故、不適切な取り付け、許可されていない改良、誤った使用または過酷な条件下での使用によって生じた故障または損害 は含まれません。そのようにして生じた故障を修理する場合は有償に なります。

本保証は、すべての間接損害を除外します。司法管轄区でそのような 除外や例外が認められていないときは、上記の例外が適用されないこ とがあります。

#### 日本語 **85**

## ラジオやテレビへの干渉

#### **FCC** に基づく表記 **(**米国 **)**

注意 **:** 本製品は、FCC 既定の第 15 部によって検査され、Class B デジ タル装置の制限に適合しています。この制限は、住宅地での電波障害 を適度に防止するために設けられたものです。本装置は電波周波数エ ネルギーを生成、使用し、それを放出することがあり、定められた手順に基づいて据え付けまたは使用が行われない場合、無線通信に有害 干渉 (電波障害 ) を起こす場合があります。ただし、特定の据え付け 方法で干渉が起きないという保証はありません。本装置によってラジ オやテレビの受信障害が起きた場合、利用者は以下の 1 つまたは複数 の方法で干渉をなくすように努めてください。受信障害の原因が本装 置であるかどうかは、本装置の電源をいったん切った後、再び入れる ことで確認できます。

- •受信アンテナの向きや位置を変える。
- •本装置と受信機との距離を広げる。
- •本装置を、受信機とは別の回路コンセントに接続する。
- •販売店または経験のあるラジオ /TV 技術者に相談する。

注意 **:** この製品では、スキャナのコネクタ側の端がフェライト コアに なっているシールド インタフェース ケーブルを使用してください。

**FCC** による注意 **:** 既定に従う責任を持つ当事者が、明確に認めていな い変更または改造を本装置に加えると、利用者は本装置を操作する権 限を失います。

製品: Polaroid SprintScan 120 Scanner

製造者所在地 : Polaroid Corporation, Cambridge, MA 02139 U.S.A.

#### 電話 : **1-800-432-5355**

本装置は FCC 既定の第 15 部に準拠しています。操作にあたっては、 以下の 2 点を考慮してください。(1) 本装置から有害な干渉を発生さ せないでください。(2) 本装置は、不要な動作を強いるような干渉も 含め、受信したあらゆる干渉の影響を受けます。

© 2001 Polaroid Corporation, Cambridge, MA 02139 USA."Polaroid"、"PolaColor" および "PolaScan" は、日本ポラデジタルの商標です。その他のすべての製品名は、当該所有者の商標です。All rights reserved.

PN 0127-2-1-2

PN 0127-2-1-3